# Proyecto: Cita previa

# **Cita Previa**

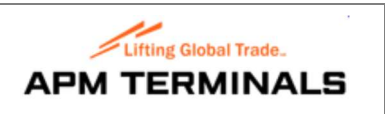

# 1 Indice

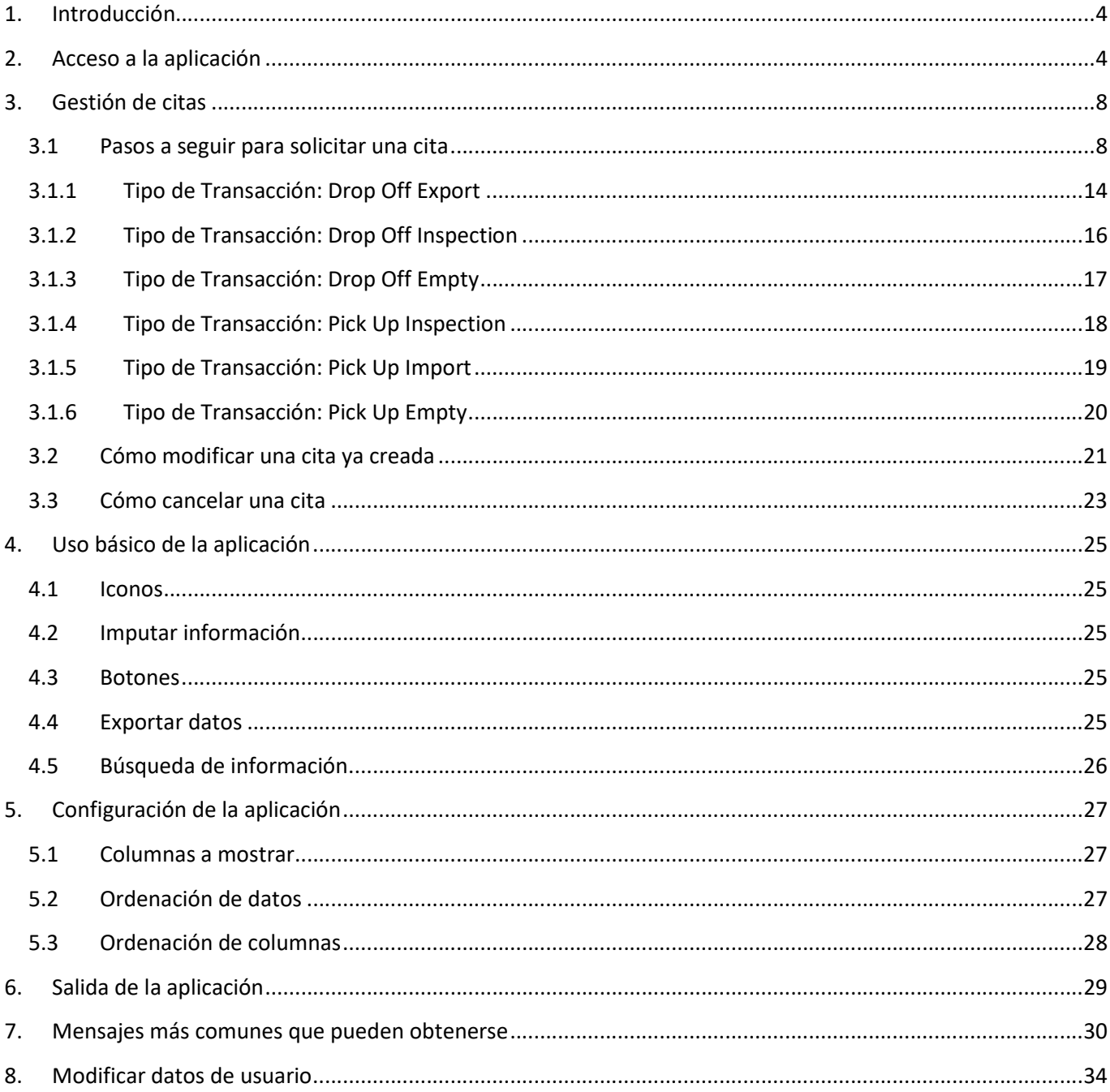

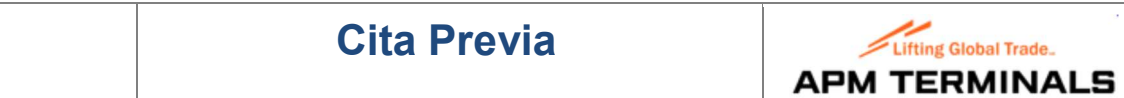

#### HOJA DE CONTROL

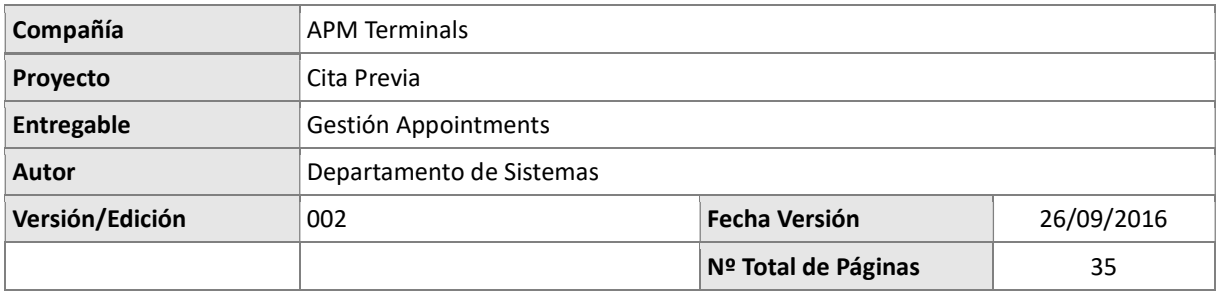

# REGISTRO DE CAMBIOS

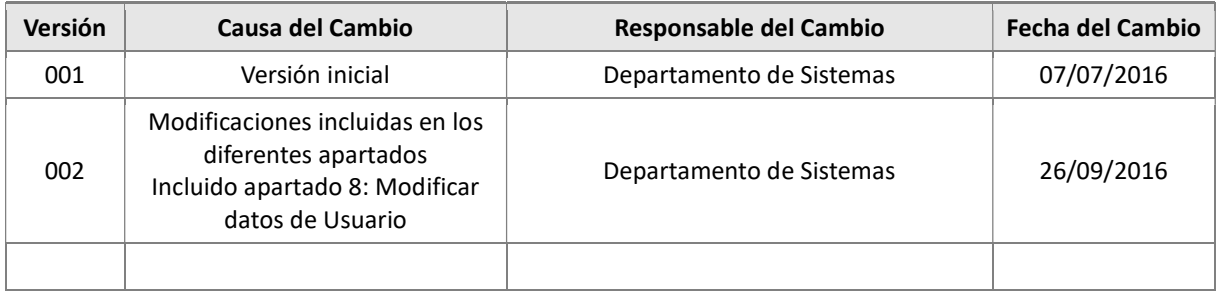

## CONTROL DE DISTRIBUCIÓN

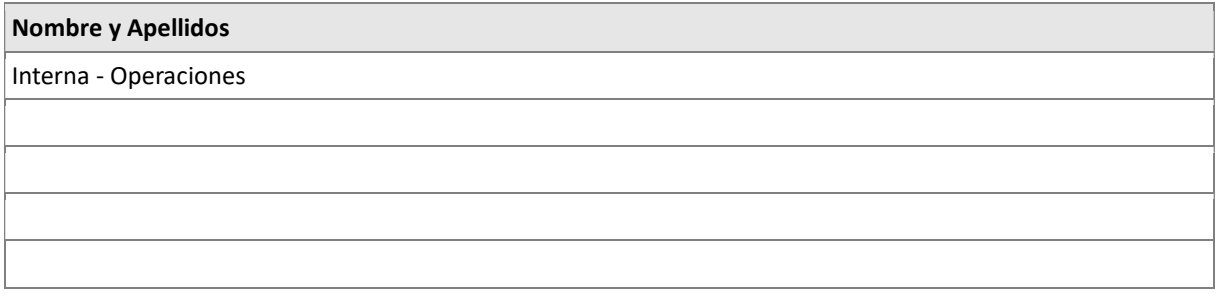

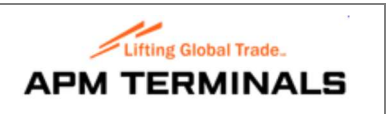

# 1. Introducción

El objetivo del documento es detallar el procedimiento a seguir por parte de las Compañías de Transportes, a la hora de solicitar una cita en la Terminal APMT Algeciras, para la entrega/recogida de contenedores por Puerta, utilizando la herramienta que APMT ha puesto a su disposición.

# 2. Acceso a la aplicación

- En el Explorador de Windows (se recomienda Google Chrome o Internet Explorer 11) indicar la siguiente dirección: https://46.24.32.161/apex/cap.zul

Puede aparecer un aviso relacionado con el certificado de seguridad, el cual variará dependiendo del explorador utilizado:

o En Google Chrome, se muestra el siguiente mensaje:

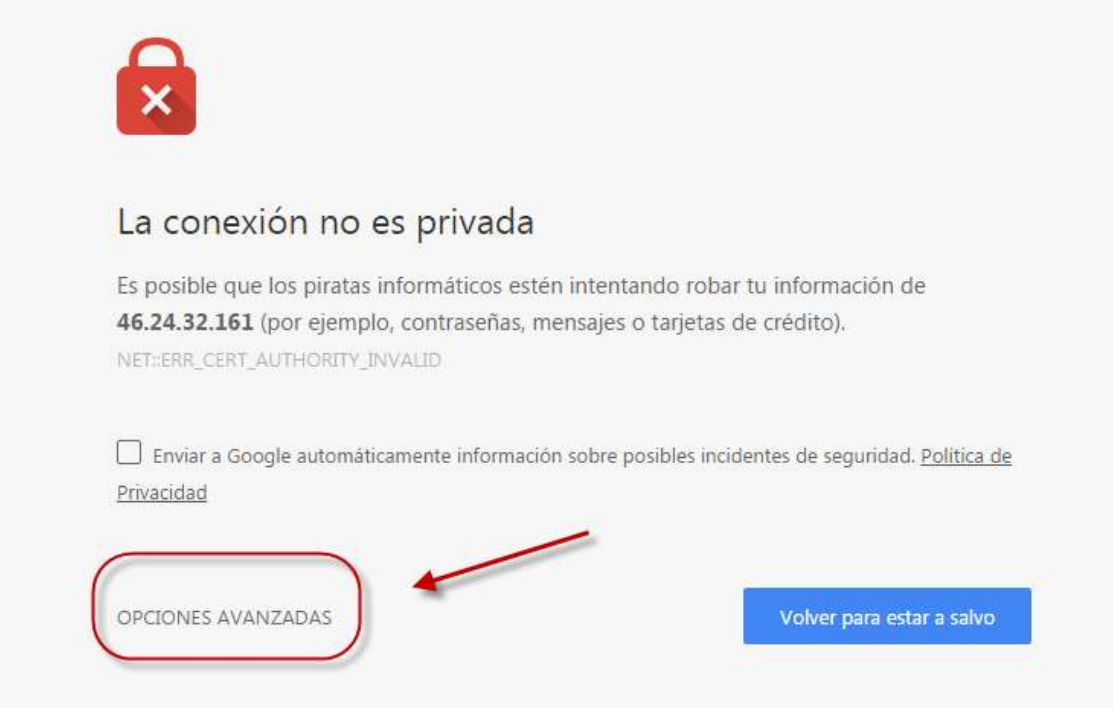

Para continuar, hacer click en "OPCIONES AVANZADAS", que nos muestra la siguiente información:

# Cita Previa

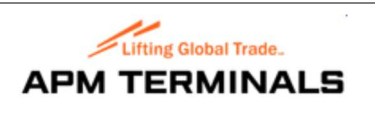

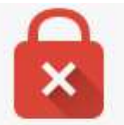

# La conexión no es privada

Es posible que los piratas informáticos estén intentando robar tu información de 46.24.32.161 (por ejemplo, contraseñas, mensajes o tarjetas de crédito). NET: ERR\_CERT\_AUTHORITY\_INVALID

Enviar a Google automáticamente información sobre posibles incidentes de seguridad. Política de Privacidad

OCULTAR OPCIONES AVANZADAS

Volver para estar a salvo

Este servidor no ha podido probar que su dominio es 46.24.32.161, el sistema operativo de tu ordenador no confía en su certificado de seguridad. Este problema puede deberse a una configuración incorrecta o a que un atacante haya interceptado la conexión.

Acceder a 46.24.32.161 (sitio no seguro)

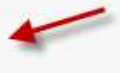

Hacer click en "Acceder a 46.24.32.161 (sitio no seguro)" para poder acceder a la aplicación.

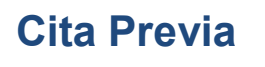

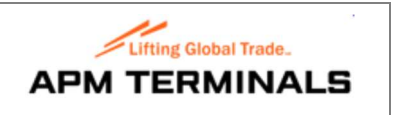

o En Internet Explorer, se muestra el siguiente mensaje:

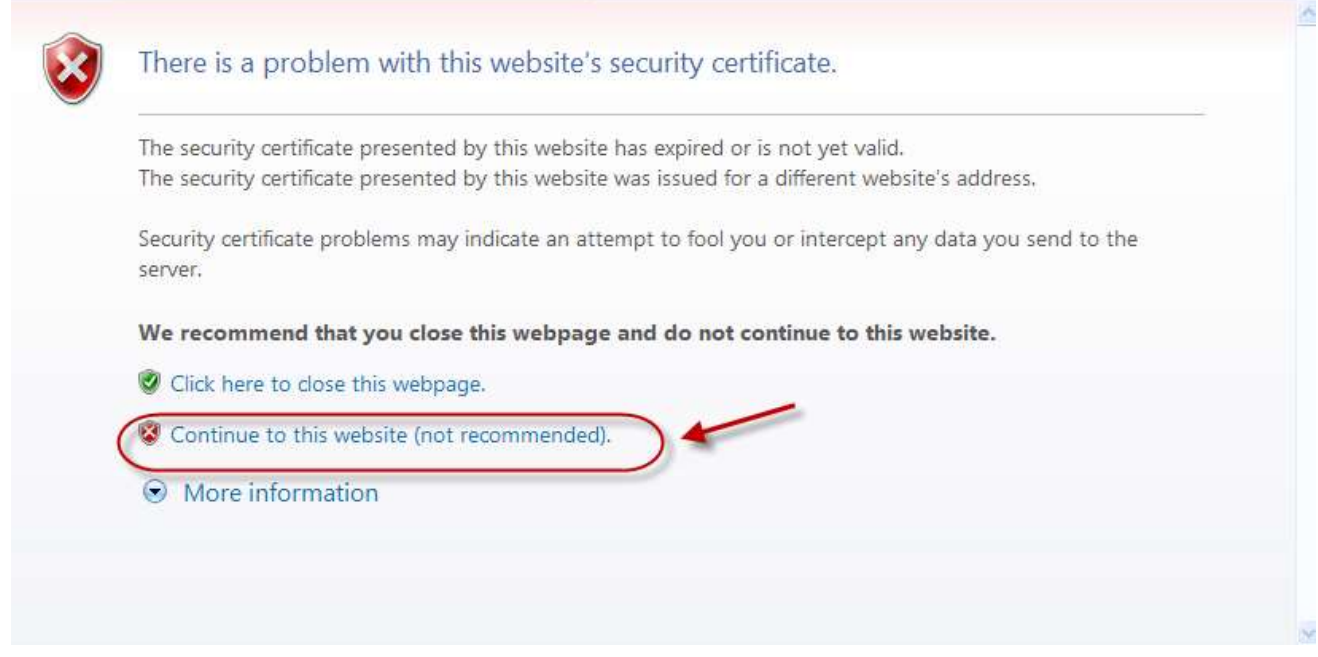

Para continuar, hacer click en la opción "Continue to this website"

- Se mostrará la pantalla de acceso a la aplicación:

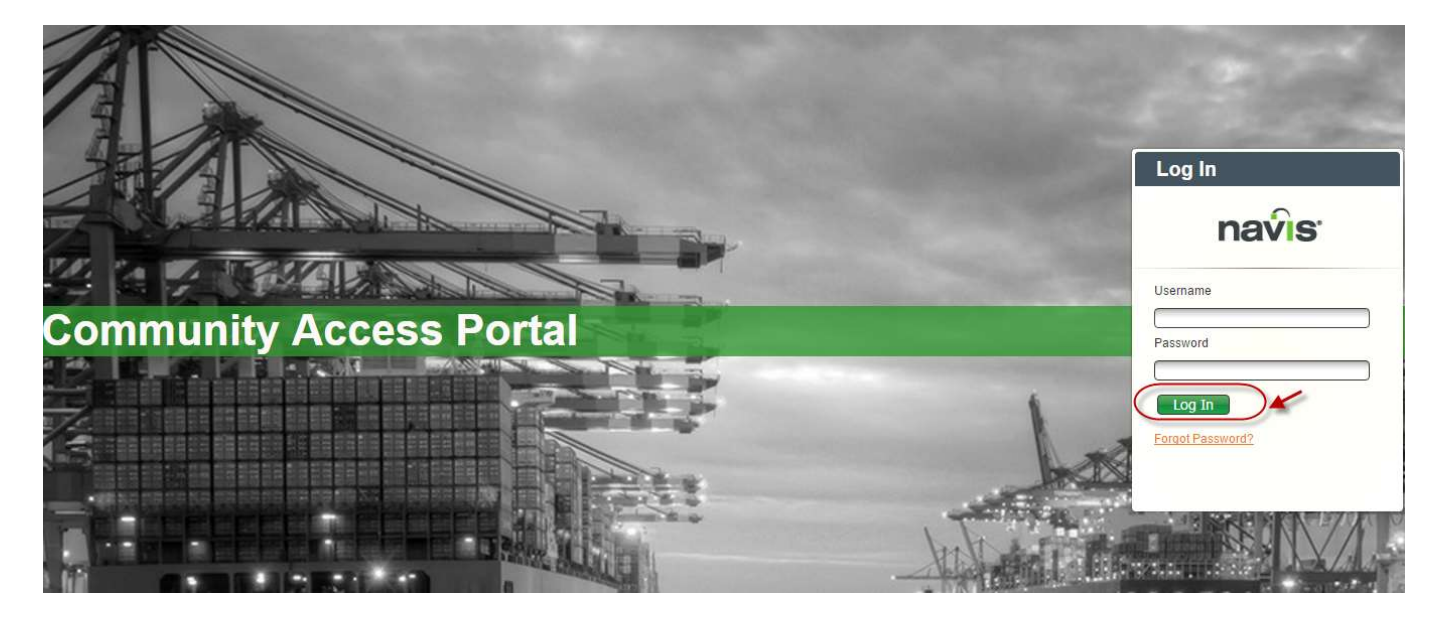

En la cual hay que indicar el usuario y la contraseña, los cuales han sido previamente facilitados a la Compañía de Transportes y por último hacer click en "Log in".

Nota: Click en F5 para refrescar la pantalla de inicio, en caso que sea necesario.

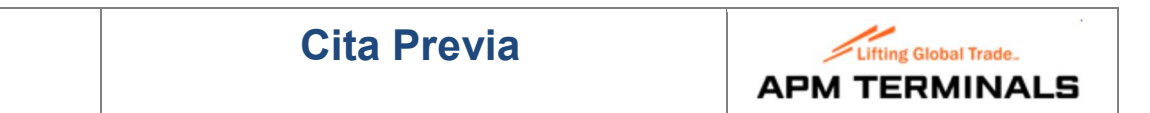

- Una vez logados, se nos muestra la pantalla de inicio de la aplicación:

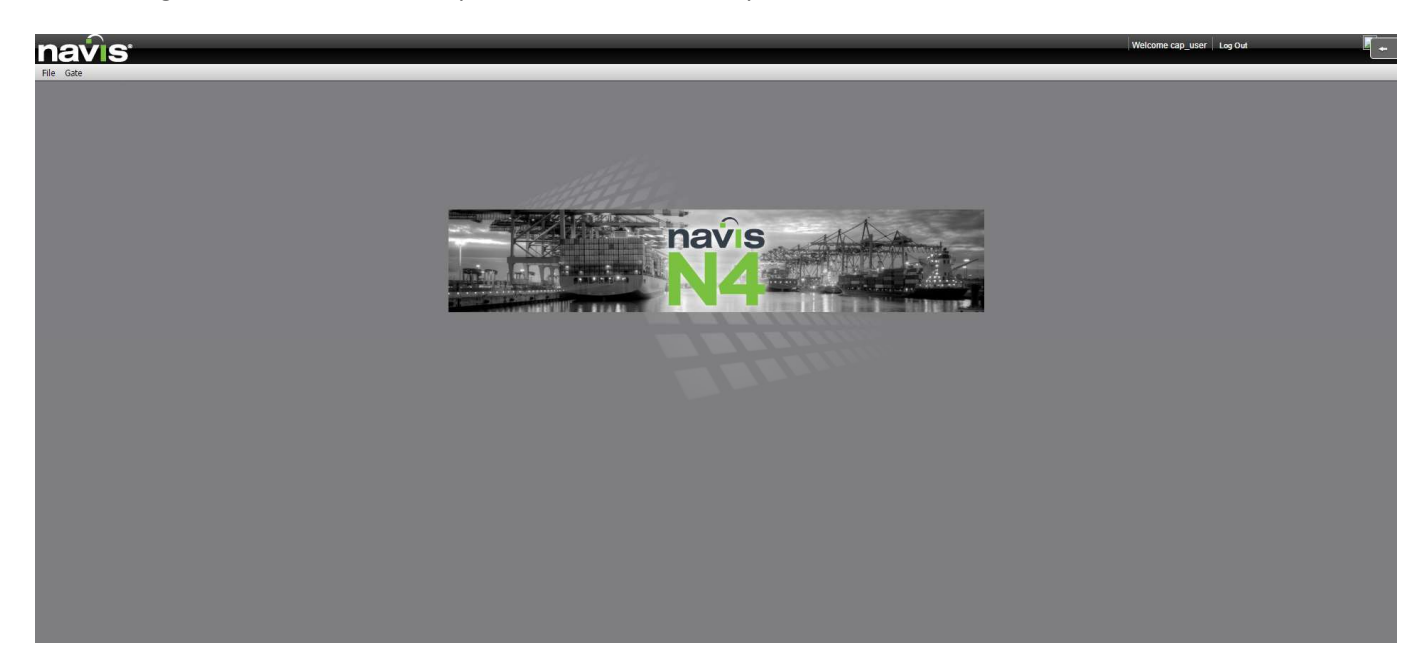

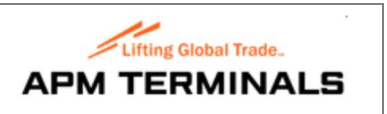

# 3. Gestión de citas

#### 3.1 Pasos a seguir para solicitar una cita

Ir al punto de menú Gate  $\rightarrow$  Appointments y la aplicación mostrará las diferentes citas asociadas a la Compañía de Transportes:

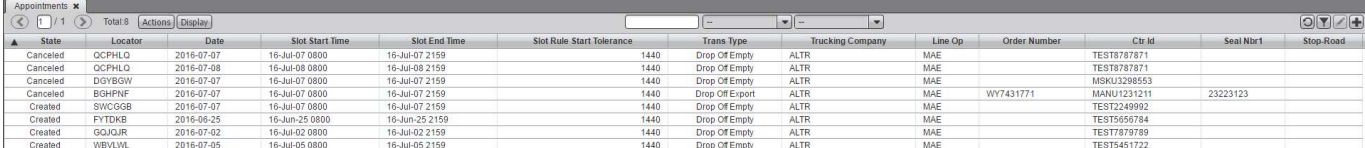

El formulario puede mostrar las siguientes columnas (en el apartado 5 se indica como configurarlas):

- o Order Number: Número de booking
- o Date: Fecha de la cita
- o Line Operator: Operador del contenedor
- o Locator: Localizador de la cita. Identificador único de la cita a entregar en Puerta
- o Slot End Time: Hora de fin del slot (franja horaria) correspondiente a la fecha de la cita solicitada
- o Slot Rule End Tolerance: Margen de tiempo en minutos que excede la hora de fin del slot y en la cual se permite usar la cita. Actualmente definido a 6 horas.
- o Slot Rule Start Tolerance: Margen de tiempo en minutos que precede la hora de inicio del slot y en la cual se permite usar la cita. Actualmente definido a 6 horas.
- o Slot Start Time: Hora inicio del slot (franja horaria) correspondiente a la fecha de la cita solicitada
- State: Estado de la cita. Puede tener varios valores:
	- Canceled: Cancelada por el usuario transportista. La cita ya no puede utilizarse en la Puerta.
	- Created: Creada. La cita puede utilizarse en la Puerta.
	- Used: Usada. La cita ya no puede utilizarse en la Puerta.
	- Expired: Fuera de la franja horaria y del margen de tolerancia. La cita ya no puede utilizarse en la Puerta.
	- UsedLate: Usada fuera de la franja horaria, pero dentro del margen de tolerancia. La cita ya no puede utilizarse en la Puerta.
	- Late: Fuera de la franja horaria, pero dentro del margen de tolerancia. La cita puede utilizarse en la Puerta.
	- Closed: Cerrada. Acción que solo puede realizarse por parte de los usuarios de Puerta de APMT. La cita ya no puede utilizarse en la Puerta.
- o Trans Type: Tipo de transacción
- o Trucking Company: Identificador de la Compañía de Transportes
- o Trucking Company Name: Nombre de la Compañía de Transportes
- o Ctr Type ISO: Código ISO del contenedor
- o Ctr Id: Número de contenedor
- o Destination: Destino
- o Disch Port: Puerto de descarga
- o Disch Port2: Segundo Puerto de descarga
- o Load Port: Puerto de carga
- o Opt Disch Port: Puerto opcional de descarga

## **Gestión Appointments** Pág 8 of 35

# Cita Previa

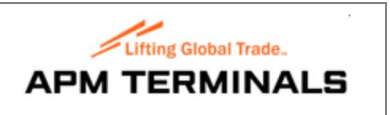

- o Opt Disch Port 2: Segundo Puerto opcional de descarga
- o Origin: Origen
- o Stop-Road: Si está activado indica que aún no se ha recibido el "release" (autorización de salida) del contenedor, para poder salir de la Terminal, por parte del operador del mismo.
- o Seal Nbr1: Precinto número 1
- o Seal Nbr2: Precinto número 2
- o Seal Nbr3: Precinto número 3
- o Seal Nbr4: Precinto número 4
- o Cancel Date: Fecha de cancelación de la cita
- o Vessel Visit: Barco/viaje
- Hacer click en el símbolo "+" situado en la parte superior derecha de la pantalla, para crear una cita nueva:

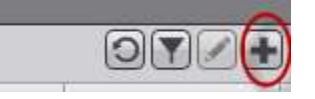

J

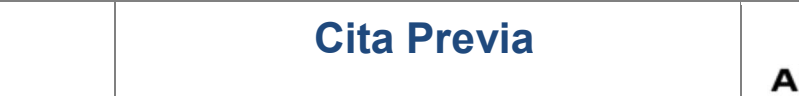

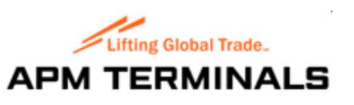

## - Se nos mostrará la siguiente pantalla:

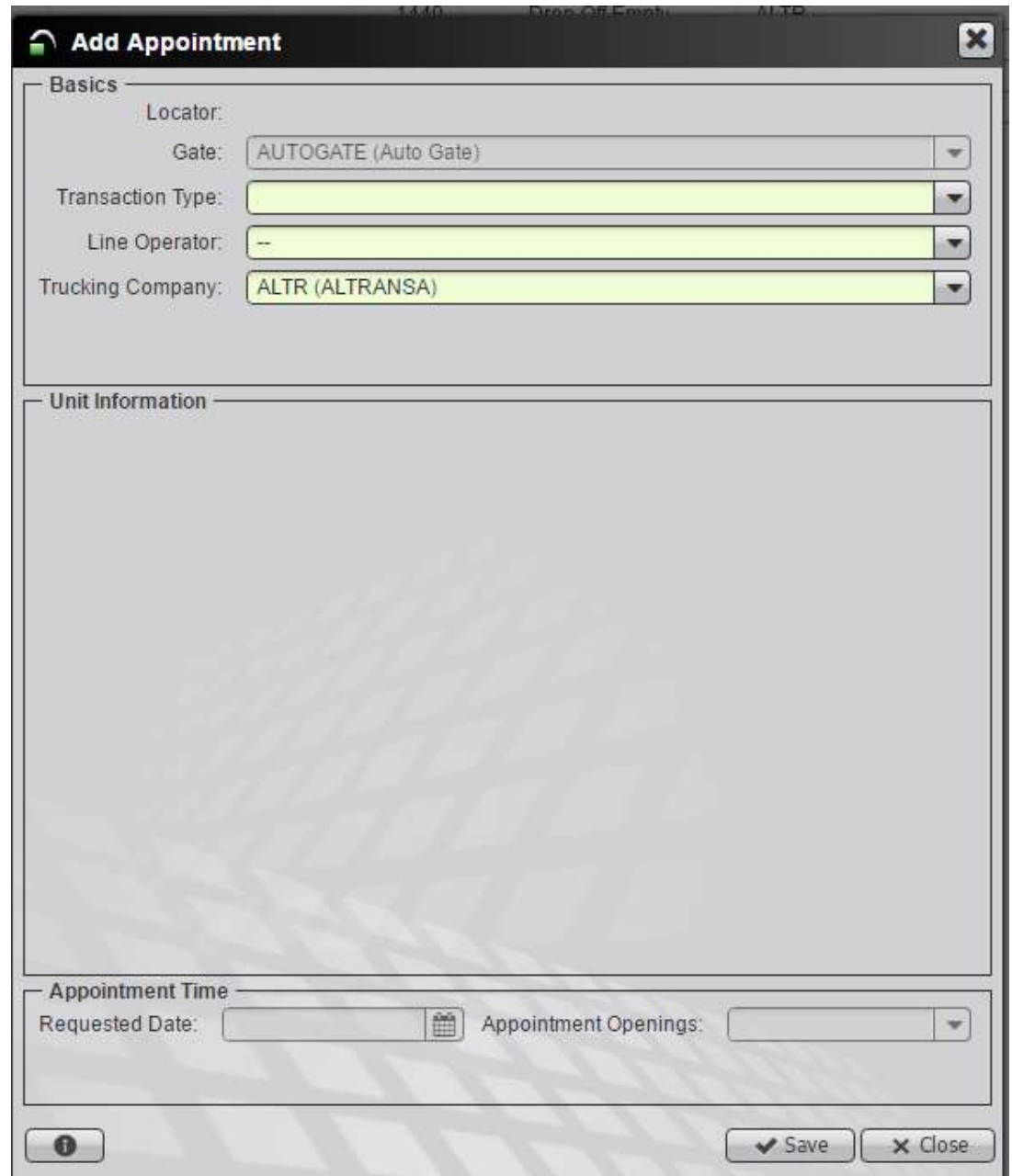

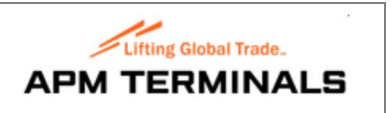

- En la sección de la pantalla denominda **Basics**, disponemos de los siguientes campos:
	- o Gate: Muestra un valor por defecto (AUTOGATE) que no es editable.
	- o Transaction Type: Debe escogerse uno de los valores posibles que muestra la lista para el Tipo de Transacción, es decir:
		- **Drop Off Export**  $\rightarrow$  **Entregar una exportación.**
		- **Drop Off Inspection**  $\rightarrow$  **Retornar un contenedor a la Terminal, desde inspección.**
		- **Dropp Off Empty**  $\rightarrow$  **Entregar un vacío.**
		- Pick Up Inspection  $\rightarrow$  Recoger un contenedor en la Terminal, que va a inspección.
		- Pick Up Import  $\rightarrow$  Recoger una importación.
		- Pick Up Empty  $\rightarrow$  Recoger un vacío.
	- o Line Operator: Debe seleccionarse de la lista de valores disponibles, el operador del contenedor. Podemos indicar las primeras letras del nombre del operador para facilitar la búsqueda y seleccionar posteriormente el operador correspondiente.

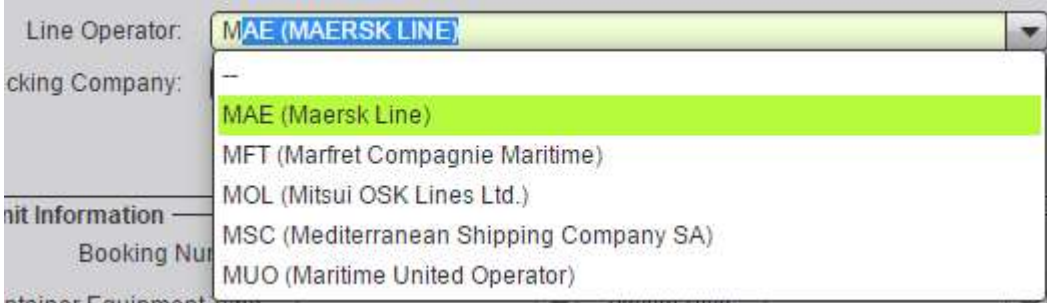

- o Trucking Company: Muestra por defecto el valor de la compañía asignada al usuario que se loga en la aplicación. Por defecto será una, pero puede ser seleccionable en caso de que un mismo usuario tenga asociada más de una compañía.
- En la sección de la pantalla denominada *Unit Information*, la información que se muestra variará dependiendo del Tipo de Transacción seleccionada. Lo vemos con detalle a continuación.
- En la sección de la pantalla denominada *Appointment Time*, disponemos de los siguientes campos:
	- o Requested Date: Donde haciendo click en el icono del calendario, seleccionaremos el día para el que queremos solicitar la cita:

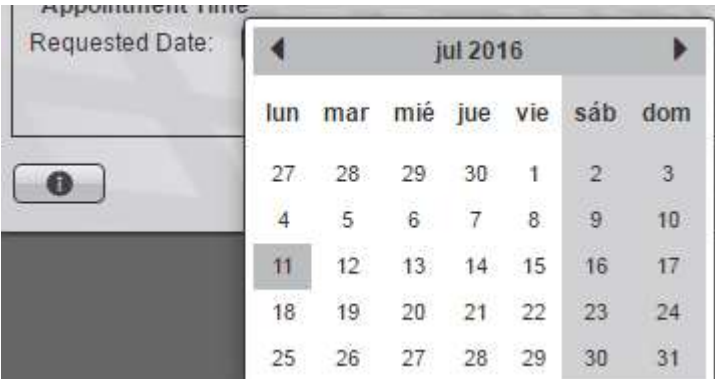

## Gestión Appointments **Pág 11 of 35**

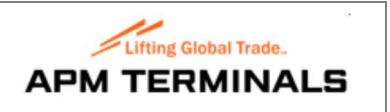

Si no hay citas disponibles para el día seleccionado, recibiremos el siguiente mensaje:

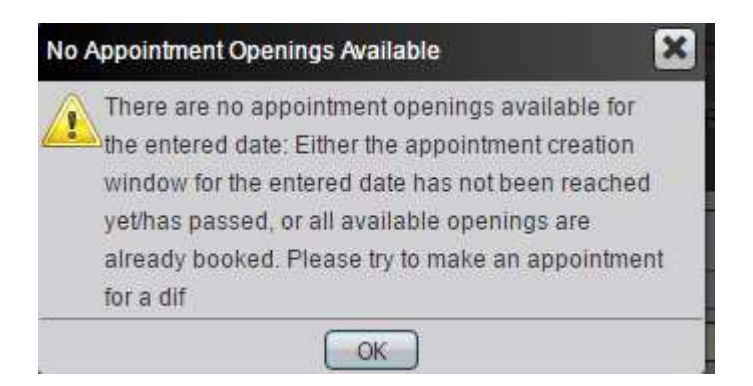

Nota: Las citas se pueden solicitar actualmente con 48 horas de antelación.

o Appointment Opening: Donde seleccionaremos la franja horaria en la que solicitamos la cita. Actualmente se pueden solicitar citas desde las 8:00 a las 19:59 en franjas de 1 hora.

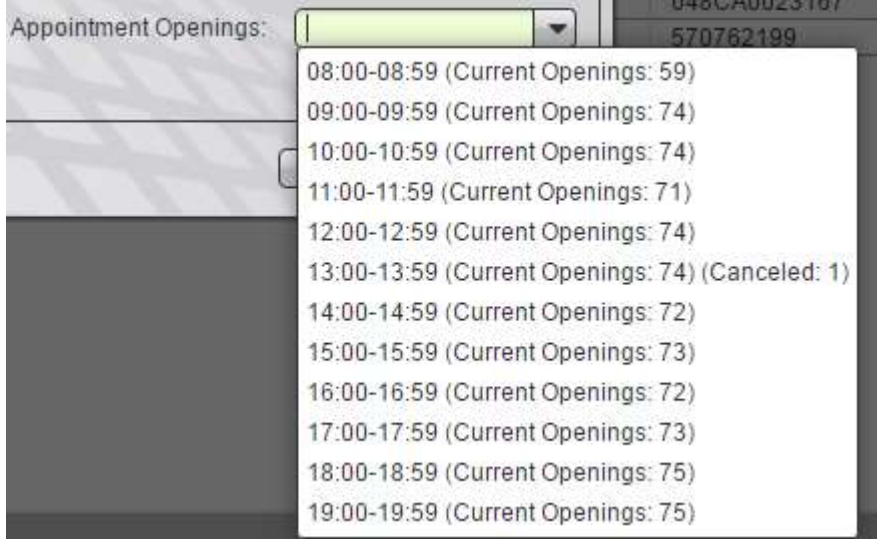

Entre paréntesis se muestra el número de citas que quedan disponibles para un período, junto a la etiqueta Current Openings.

Una vez hayan sido informados todos los datos necesarios (si un campo es obligatorio mostrará un error si no se ha informado), haremos Click en "Save" para registrar la cita y recibiremos un mensaje que nos indica que la cita ha sido registrada:

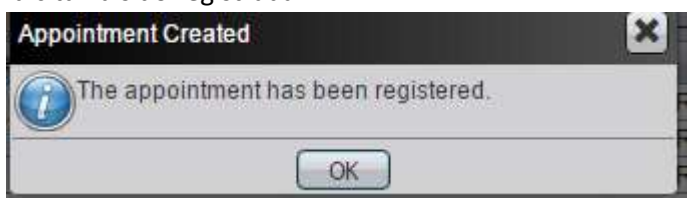

Click en Ok para continuar.

# Gestión Appointments **Pág 12 of 35**

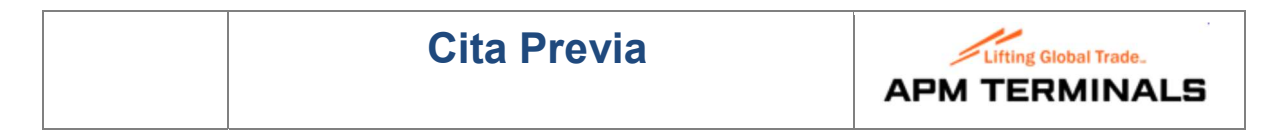

- Podemos ver que esta acción ha asignado un código de localizador (columna Locator) a la cita:

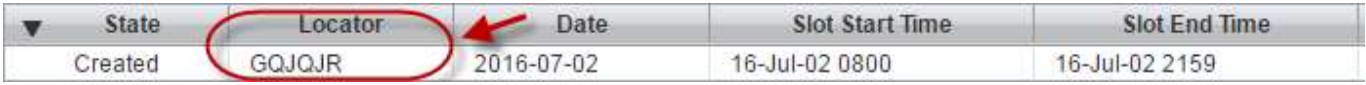

#### Este código deberá ser presentado por el transportista en la Puerta, a su llegada a la Terminal.

Notas:

- Este código de localizador también será enviado por correo electrónico, a la dirección de correo asociada al usuario que se ha logado en la aplicación.
- En caso de no recibir el correo electrónico, por favor contactad con la Terminal, para validar la dirección.

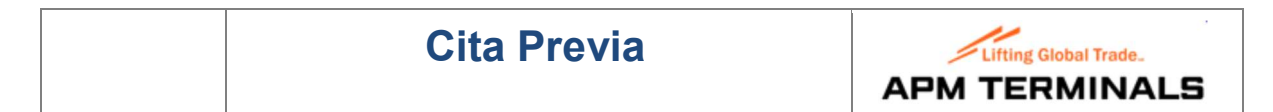

#### 3.1.1 Tipo de Transacción: Drop Off Export

Nos solicita los siguientes campos en la sección Unit Information:

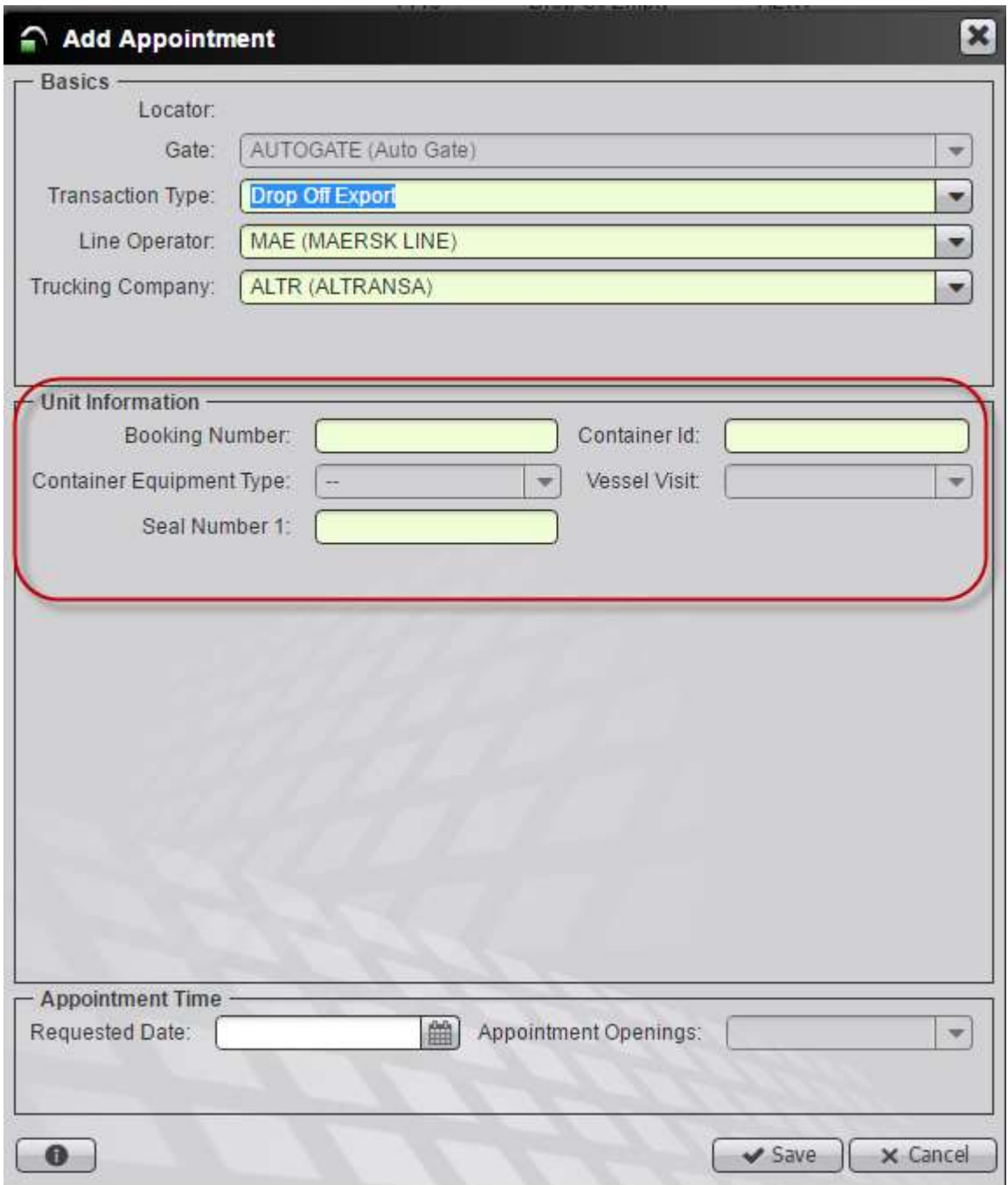

- Booking Number: Indicar número de booking
- Container Id: Indicar número de contenedor
- Container Equipment Type: Campo no editable. El valor se rellena automáticamente una vez informado el número de contenedor.
- Vessel Visit: Se comporta de igual forma que el campo anterior.
- Seal Number 1: Indicar el número de precinto.

# Gestión Appointments **Pág 14 of 35**

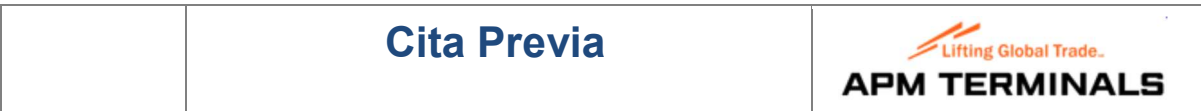

En caso que el contenedor no exista, nos mostrará un pop-up solicitando su creación:

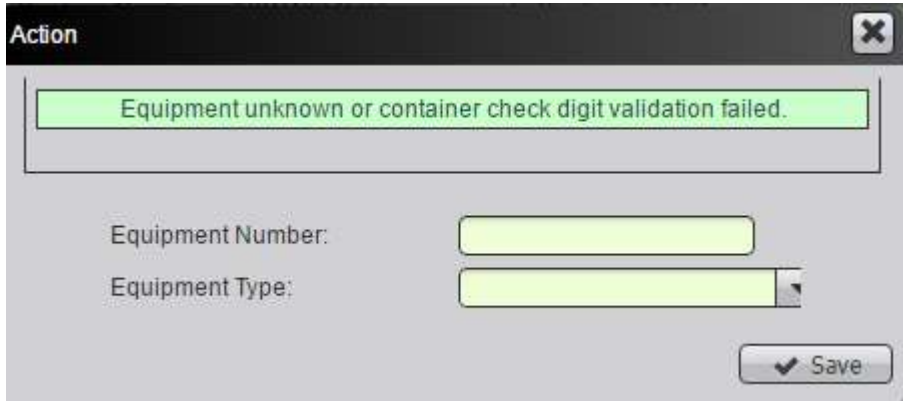

Donde debemos indicar de nuevo el número de equipo (Equipment Number), así como el código ISO (Equipment Type).

El código ISO es seleccionable de la lista desplegable. Indicar los primeros dígitos para realizar la búsqueda, por ejemplo 45, para localizar los diferentes códigos ISO asociados a un 40 pies alto.

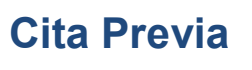

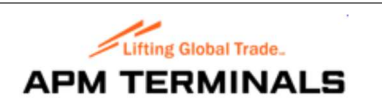

# 3.1.2 Tipo de Transacción: Drop Off Inspection

Nos solicita los siguientes campos en la sección Unit Information:

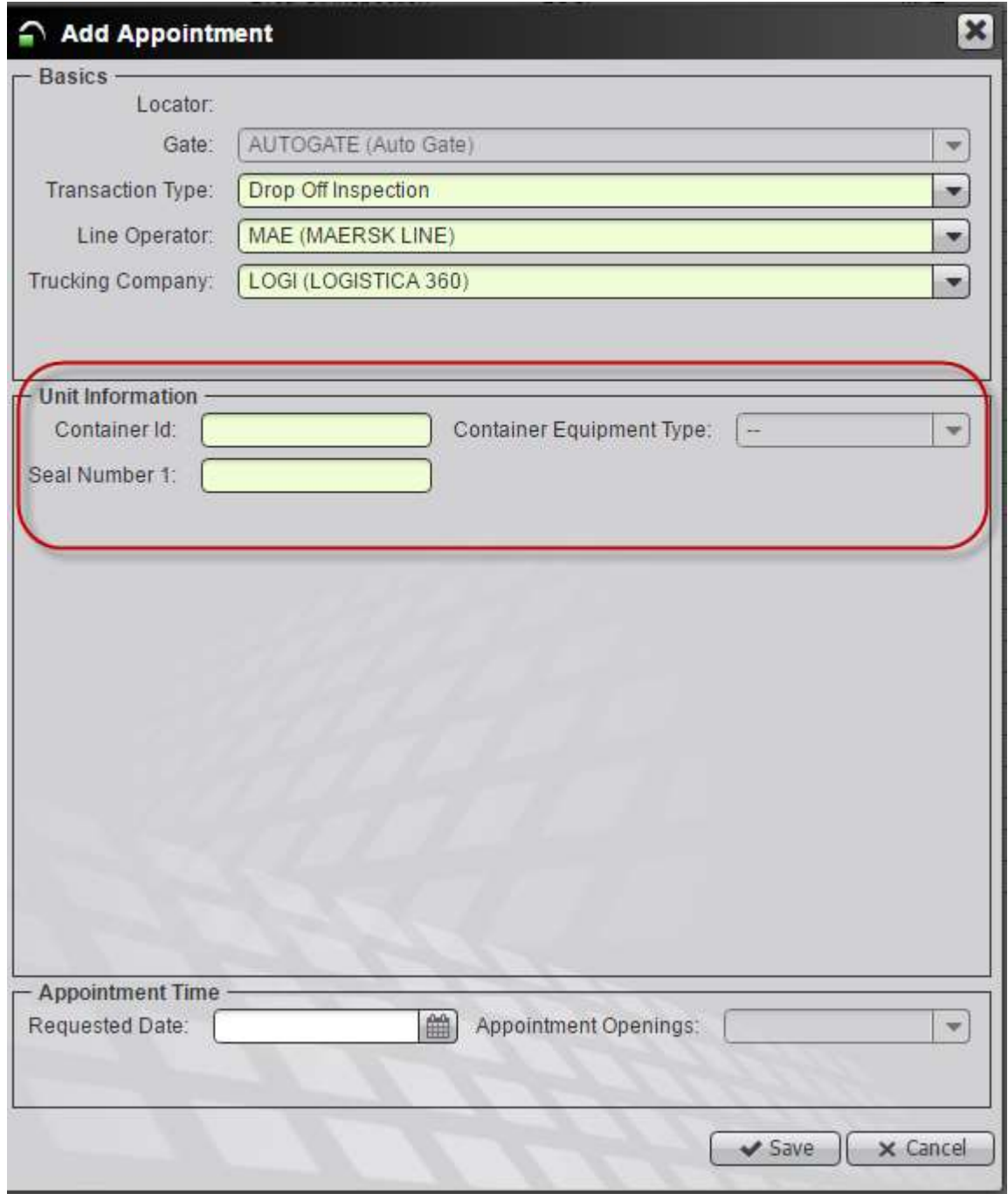

- Container Id: Indicar número de contenedor
- Container Equipment Type: Campo no editable. El valor se rellena automáticamente una vez informado el número de contenedor.
- Seal Number 1: Indicar el número de precinto

# Gestión Appointments **Pág 16 of 35**

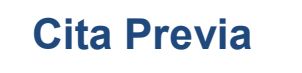

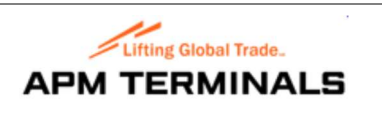

# 3.1.3 Tipo de Transacción: Drop Off Empty

Nos solicita los siguientes campos en la sección Unit Information:

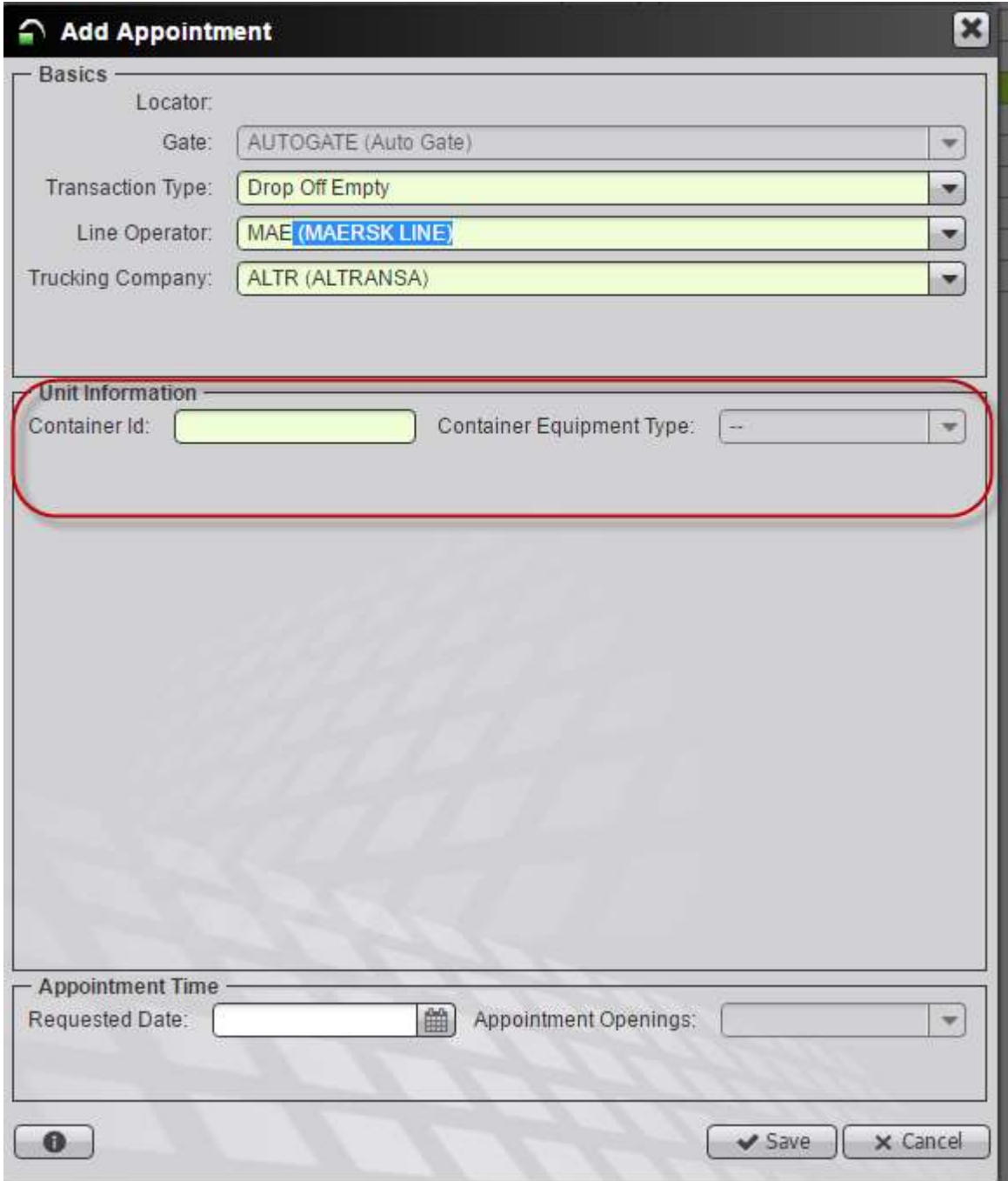

- Container Id: Indicar número de contenedor
- Container Equipment Type: Campo no editable. El valor se rellena automáticamente una vez informado el número de contenedor.

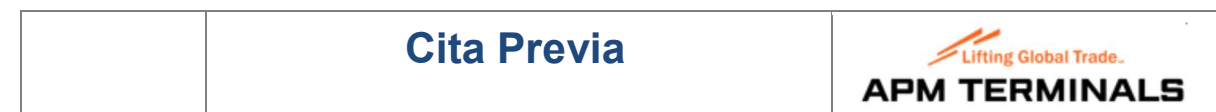

# 3.1.4 Tipo de Transacción: Pick Up Inspection

Nos solicita los siguientes campos en la sección Unit Information:

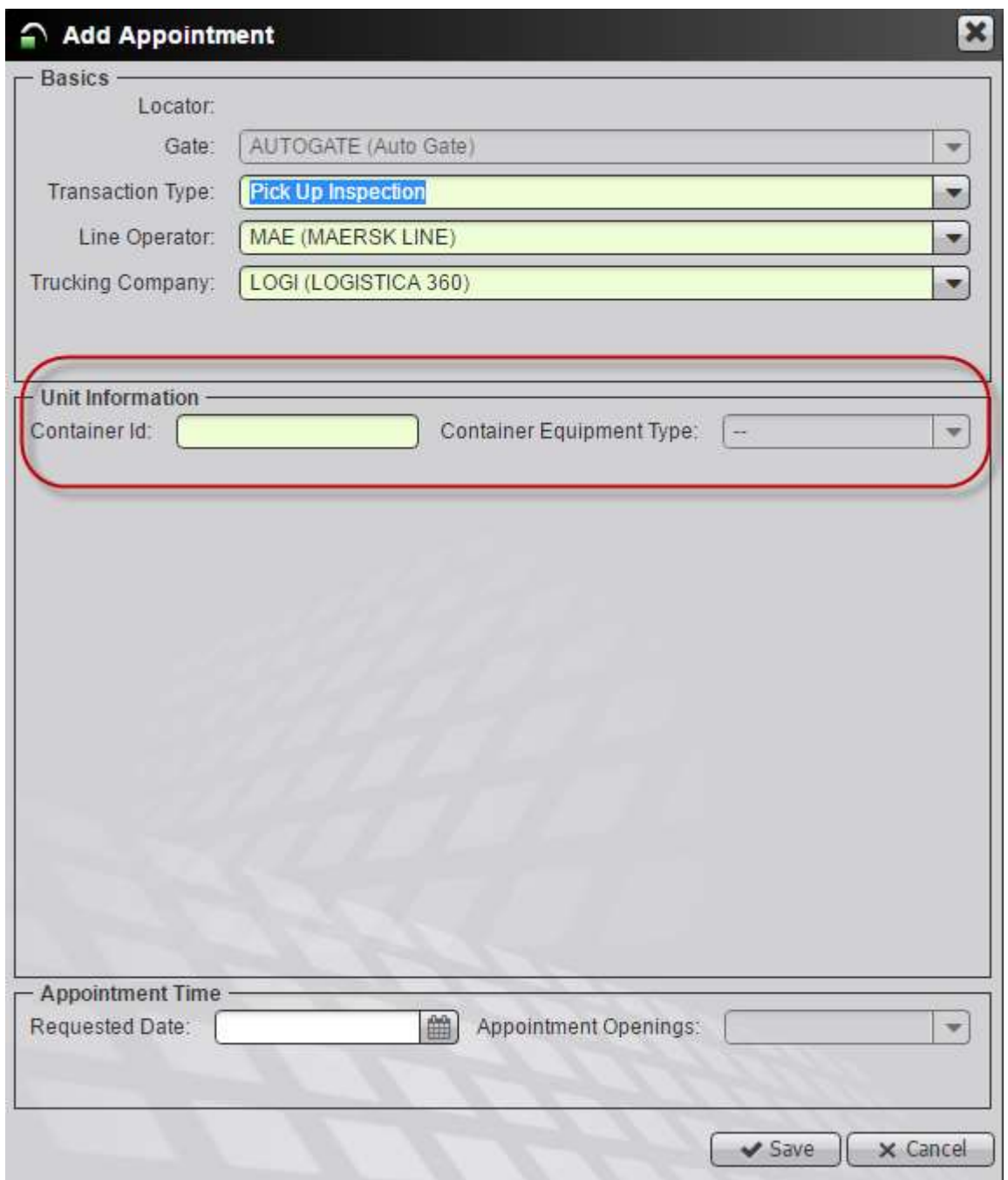

- Container Id: Indicar número de contenedor
- Container Equipment Type: Campo no editable. El valor se rellena automáticamente una vez informado el número de contenedor.

# Gestión Appointments **Exercía e a Contracto Appointments** Pág 18 of 35

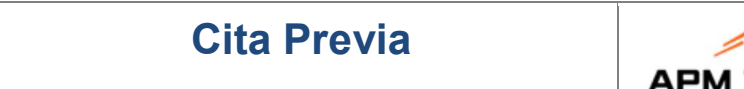

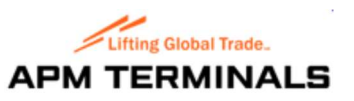

# 3.1.5 Tipo de Transacción: Pick Up Import

Nos solicita los siguientes campos en la sección Unit Information:

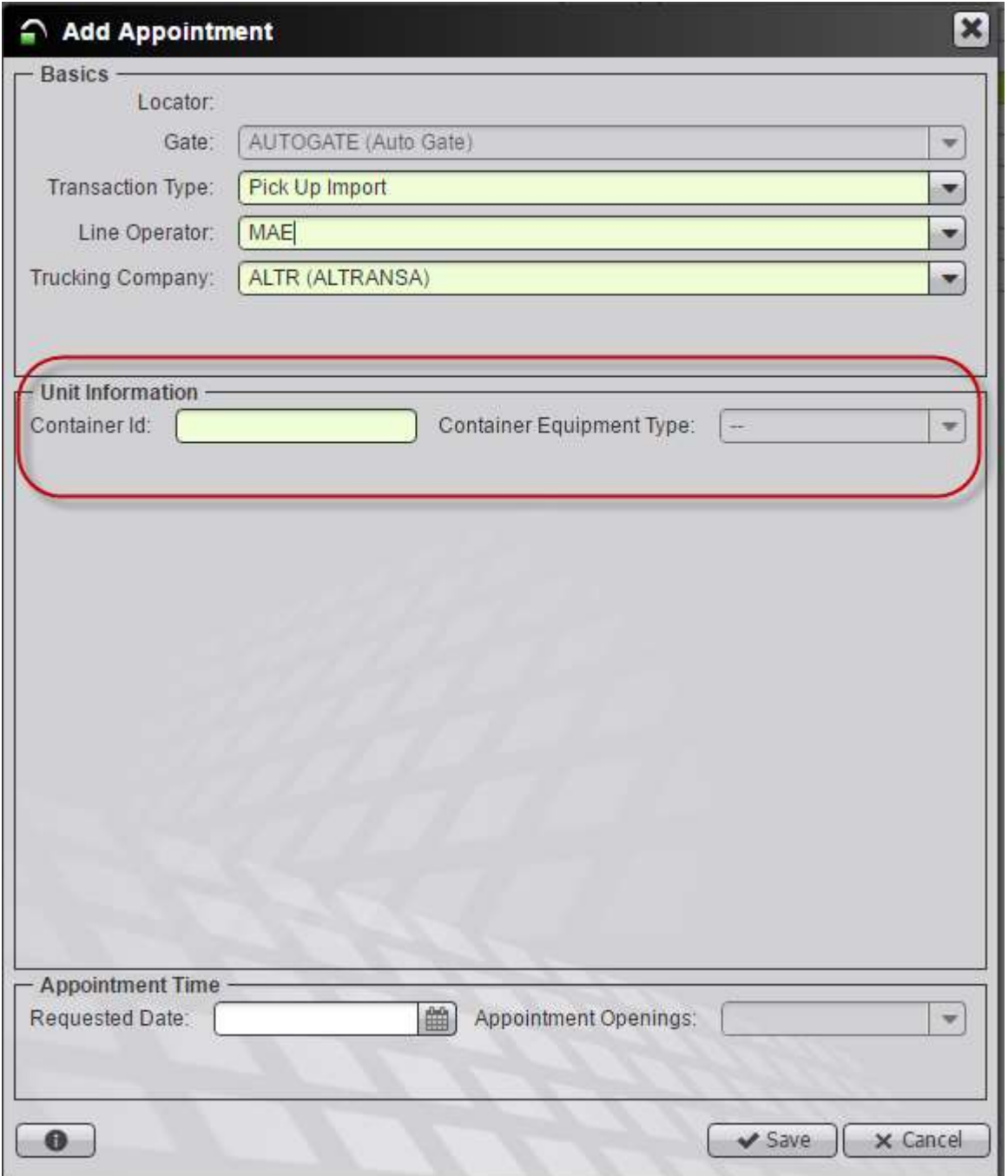

- Container Id: Indicar número de contenedor
- Container Equipment Type: Campo no editable. El valor se rellena automáticamente una vez informado el número de contenedor.

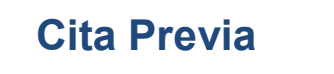

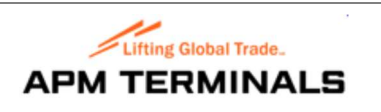

# 3.1.6 Tipo de Transacción: Pick Up Empty

Nos solicita los siguientes campos en la sección Unit Information:

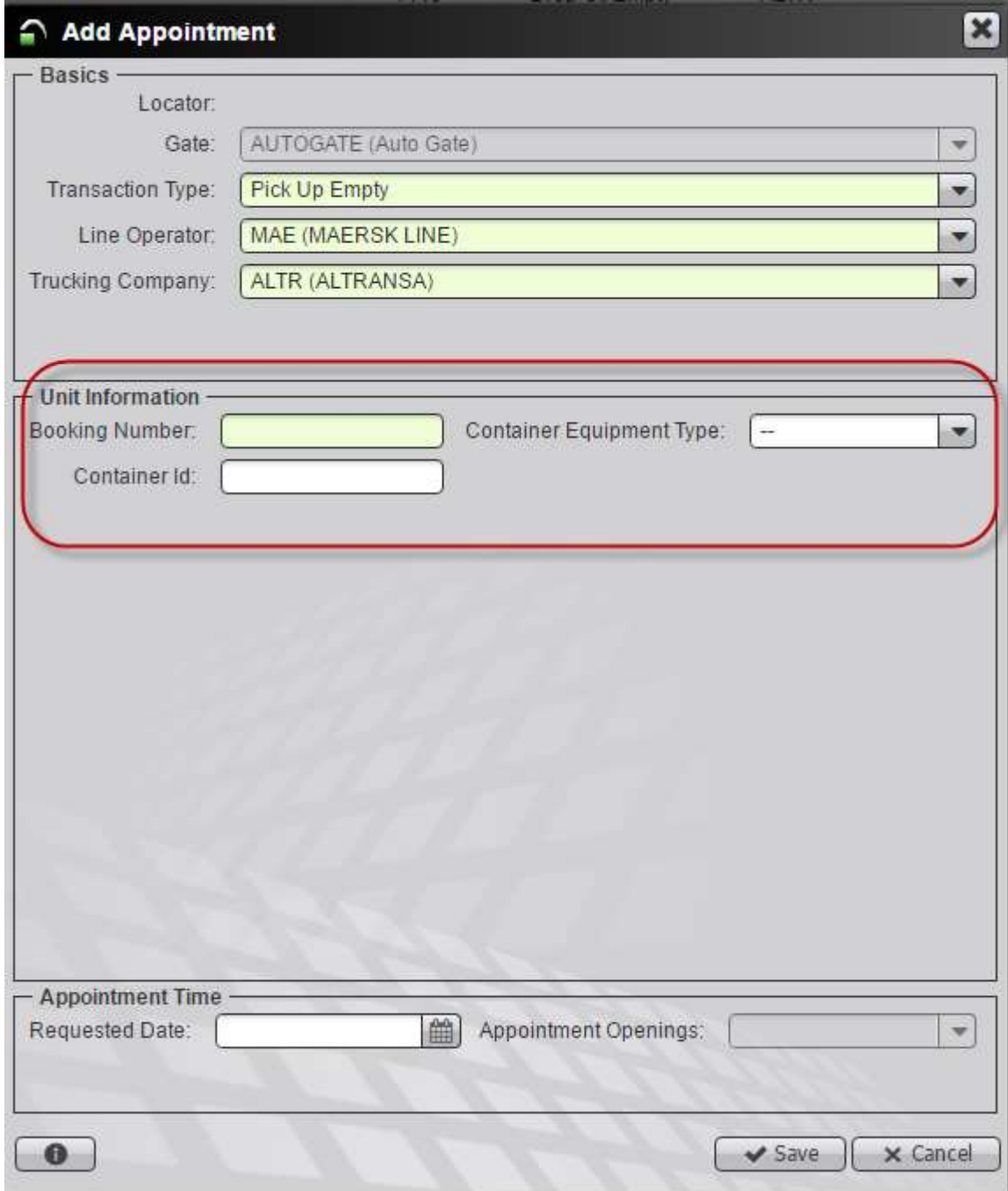

- Booking Number: Indicar número de booking
- Container Equipment Type: Indicar el código ISO del contenedor
- Container Id: Indicar número de contenedor, aunque en este caso no es obligatorio.

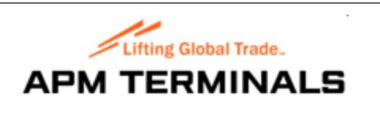

#### 3.2 Cómo modificar una cita ya creada

Para modificar una cita, seguimos los siguientes pasos:

- Seleccionamos la cita y podemos ejecutar una de las siguientes acciones:
	- o Pulsar botón derecho del ratón sobre la cita y seleccionar la opción Edit

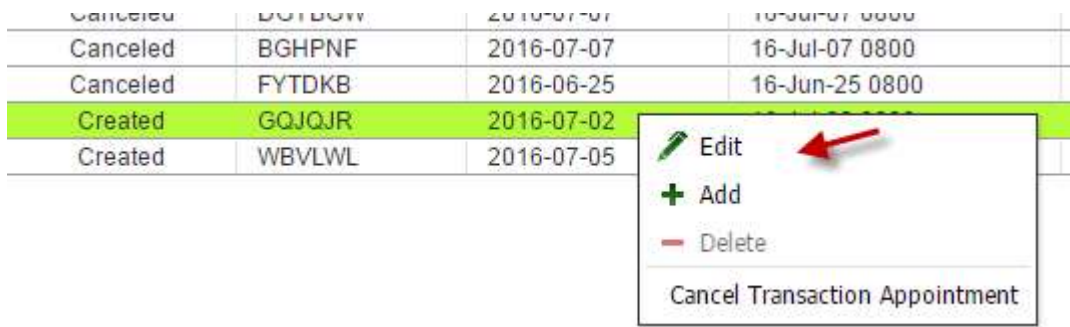

o Pulsar el icono de edición (representado por un lápiz) situado en la parte superior derecha de la pantalla:

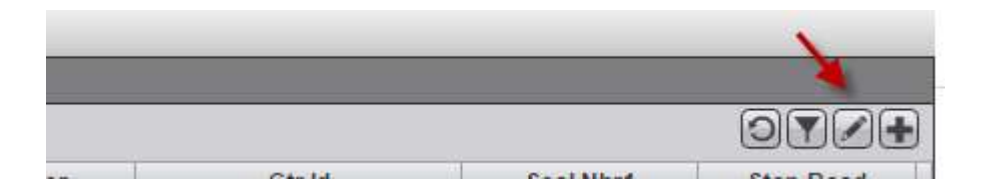

o Hacer doble click sobre la cita seleccionada.

- Se mostrará la pantalla con los datos de la cita que podemos modificar:

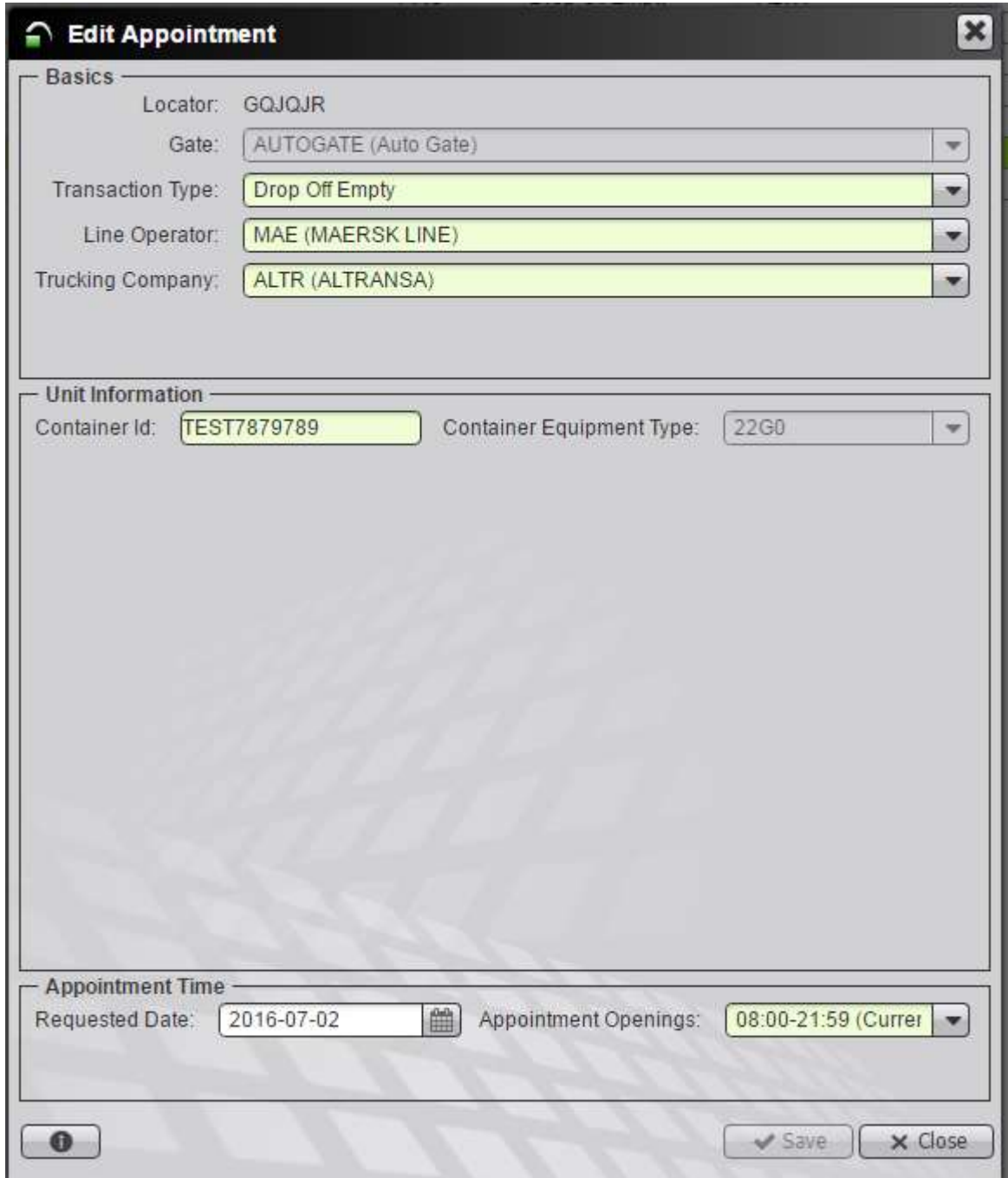

- Modificamos los datos y hacemos click en Save. Nota: El botón Save se habilitará solo si realizamos algún cambio.

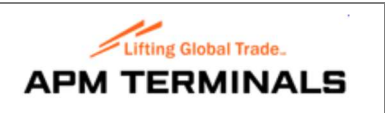

#### 3.3 Cómo cancelar una cita

Para cancelar una cita, seguimos los siguientes pasos:

- Seleccionar la cita y podemos ejecutar una de las siguientes acciones:
	- o Pulsar botón derecho del ratón sobre la cita y seleccionar la opción Cancel Transaction Appointment:

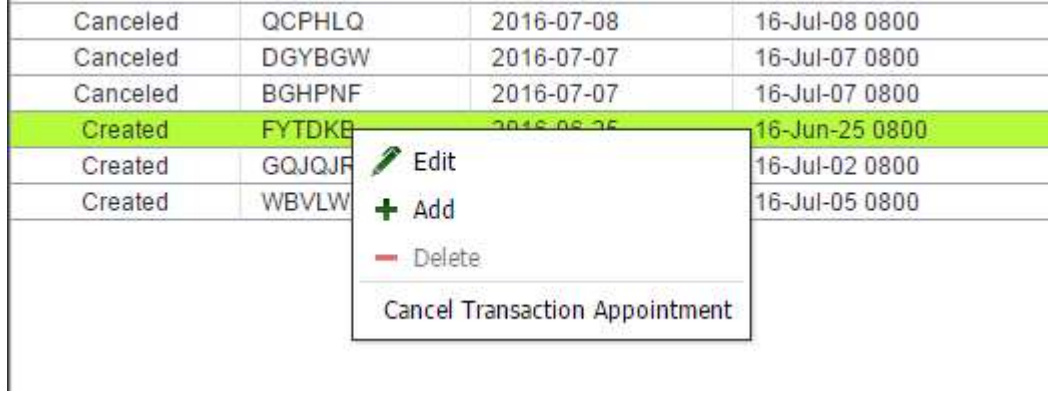

o Ir al botón Actions y seleccionar la opción Cancel Transaction Appointment:

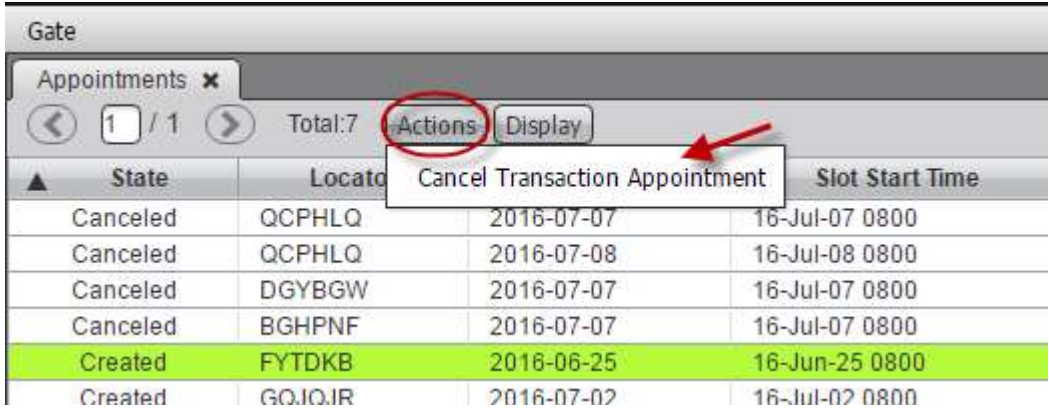

- Se muestra la siguiente pantalla:

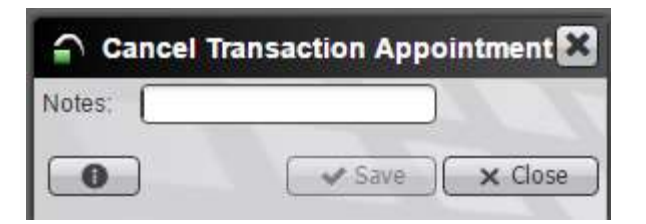

- Las notas son obligatorias, debemos incluir un valor, para que se habilite el botón Save:

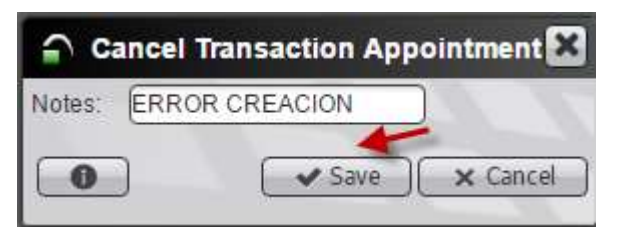

- Hacemos click en Save y podemos comprobar que la cita ha cambiado su estado de Created a Canceled:

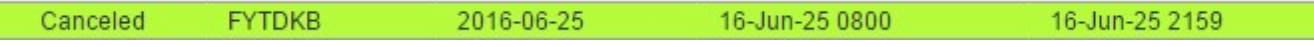

Notas:

- o Cuando se cancela una transacción se libera la cita y por tanto ésta quedaría disponible.
- o Solo puede cancelarse una cita que esté en estado Created.

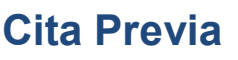

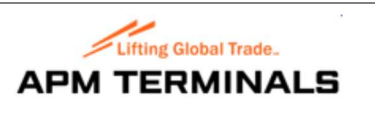

# 4. Uso básico de la aplicación

#### 4.1 Iconos

Podemos encontrar los siguientes iconos:

- Número total de citas asociadas a la Compañía de Transporte

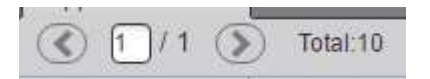

- Acciones a realizar:

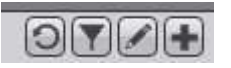

Donde siguiendo el orden, cada icono representa la siguiente acción:

- o Refrescar pantalla
- o Filtrar
- o Editar
- o Añadir

#### 4.2 Imputar información

Para imputar datos en los diferentes campos, podemos desplazarnos de un campo a otro, utilizando el ratón o el tabulador del teclado.

#### 4.3 Botones

- Save: Para registrar los cambios realizados.
- Cancel: Para anular los cambios realizados.
- Actions: permite cancelar una transacción.
- Display: Permite exportar los datos en formato Excel o csv.

#### 4.4 Exportar datos

Haciendo click en el botón Display, podemos exportar los datos seleccionados en formato texto o Excel:

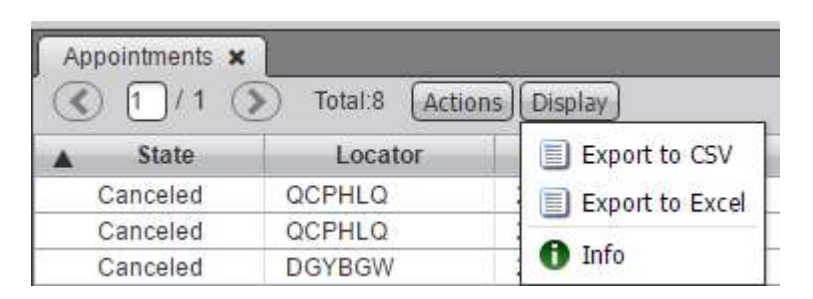

# Cita Previa

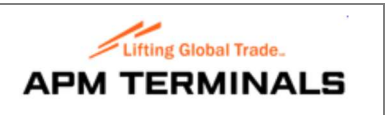

#### 4.5 Búsqueda de información

- Búsqueda rápida:

Utilizando las dos primeras "cajas" situadas en la parte central superior de la aplicación, podemos realizar búsquedas por los diferentes campos que muestra la segunda caja, indicando para ello un valor en la primera.

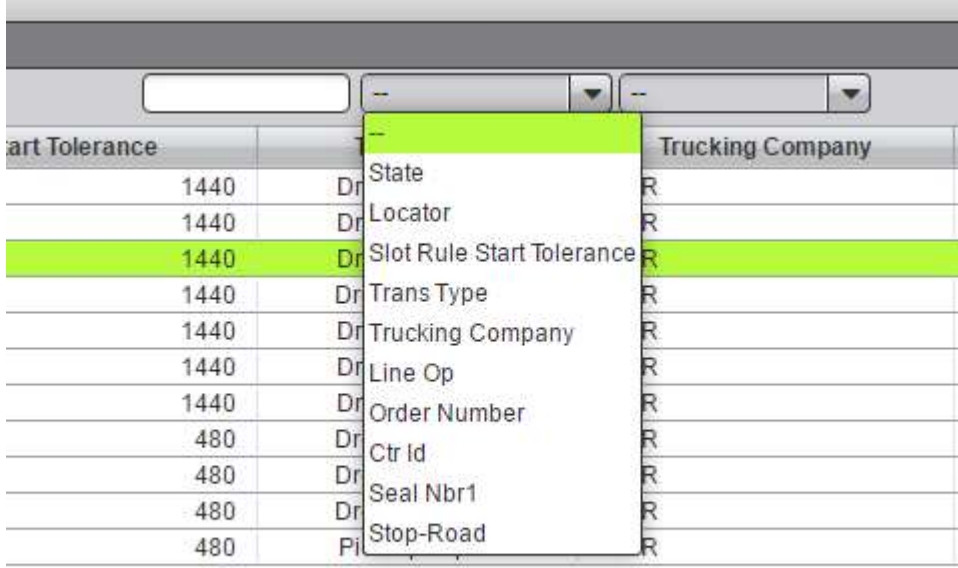

Por ejemplo si queremos buscar por contenedor, indicamos el número de contenedor en la primera "caja" y en la segunda, seleccionamos el campo Ctr Idy la aplicación nos localizará (si existe) las citas asociadas a dicho contenedor.

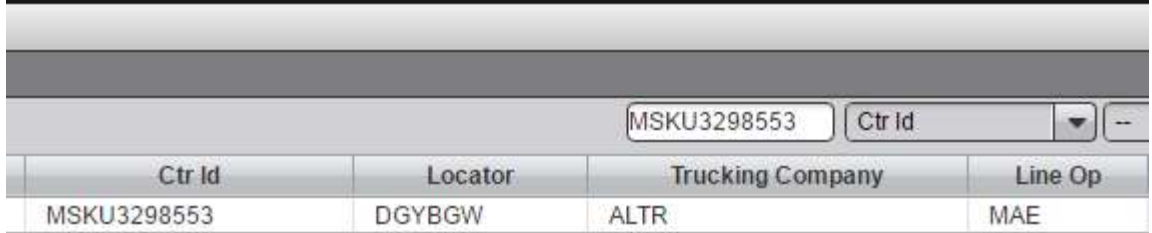

Podemos utilizar en las búsquedas el comodín %. Por ejemplo para buscar todos los contenedores que empiezan por MSKU, indicaríamos MSKU%

- Búsqueda avanzada:

Mediante filtros, haciendo click en el icono  $\blacksquare$ , que nos permitirá incluir diferentes criterios.

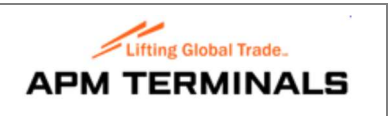

# 5. Configuración de la aplicación

#### 5.1 Columnas a mostrar

Los diferentes campos que muestra la aplicación son configurables. Para ello, hacemos click con el botón derecho del ratón sobre cualquiera de los nombres de cabecera de las columnas, y nos mostrará los campos que pueden seleccionarse. Estos campos están agrupados por conceptos, por ejemplo, datos relacionados con el camión, con la compañía, con la propia cita, etc …

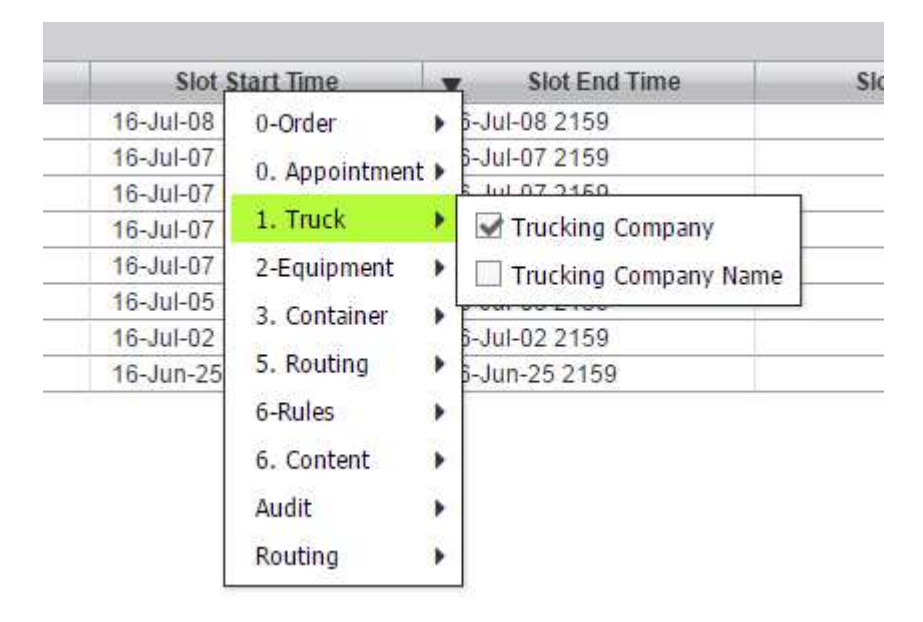

Para mostrar o dejar de mostrar un campo, hacer click en la casilla correspondiente.

#### 5.2 Ordenación de datos

Haciendo click con el botón izquierdo del ratón sobre el nombre de cabecera de una columna, la información se ordenará ascendente o descendentemente. Una pequeña flechita al lado izquierdo del nombre del campo, nos indicará si es ascendente o descendente.

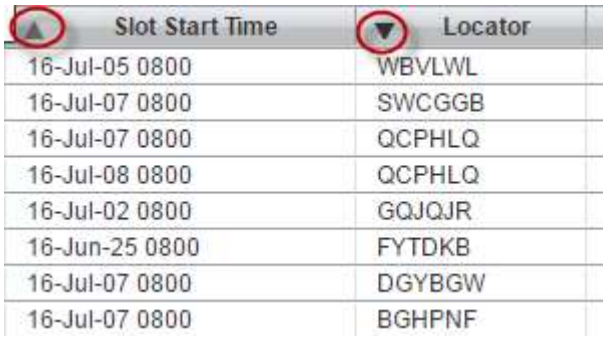

## **Gestión Appointments** Pág 27 of 35

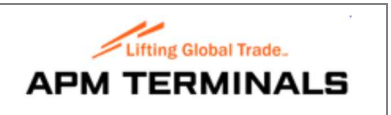

## 5.3 Ordenación de columnas

Las columnas también pueden mostrarse en el orden que se desee. Para colocar una columna en una posición determinada, situarse sobre la columna y mantener pulsado el botón izquierdo del ratón arrastrando la columna hacia la posición que deseemos:

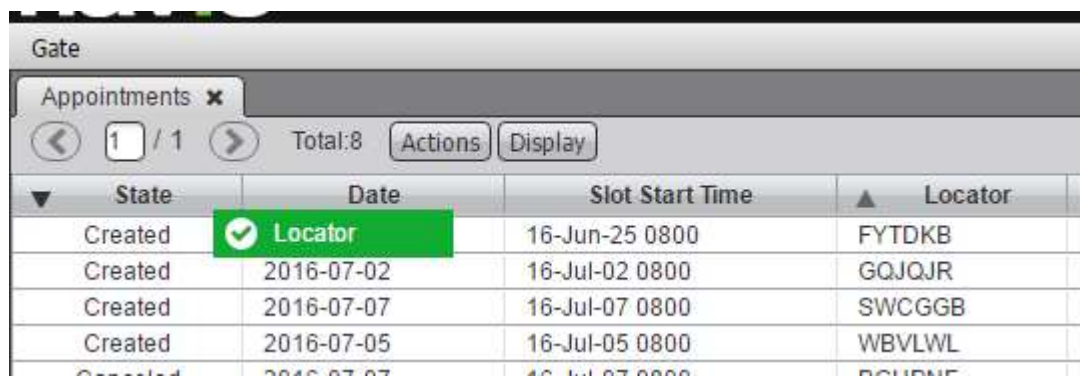

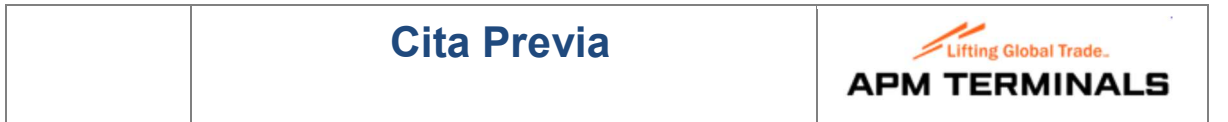

# 6. Salida de la aplicación

Para salir de la aplicación, hacer click en "Log Out", situado en la parte superior derecha de la pantalla:

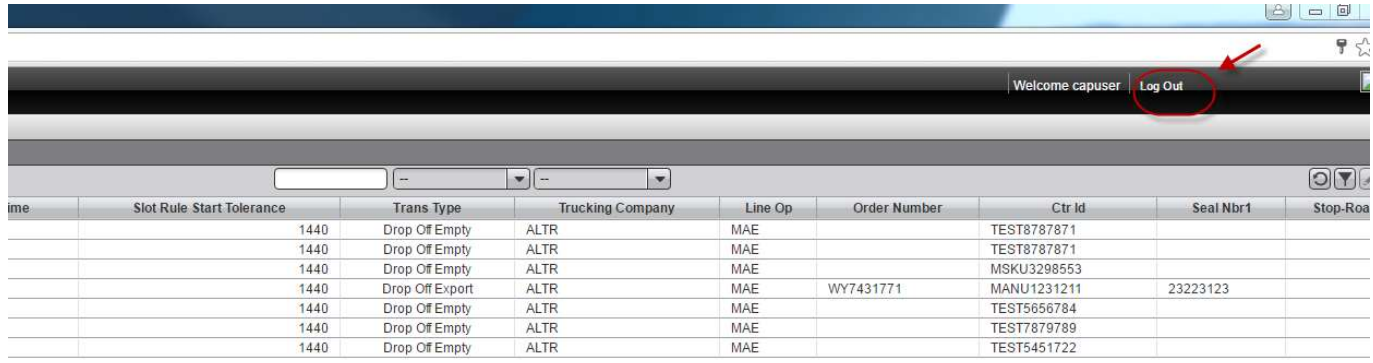

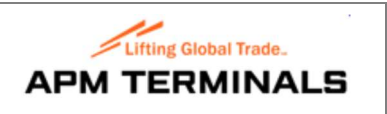

# 7. Mensajes más comunes que pueden obtenerse

A continuación se muestra una lista de los mensajes más comunes que puede mostrar la aplicación:

#### 7.1 Error en el código de validación del contenedor

Mensaje que se muestra si se ha indicado de forma errónea el número de contenedor

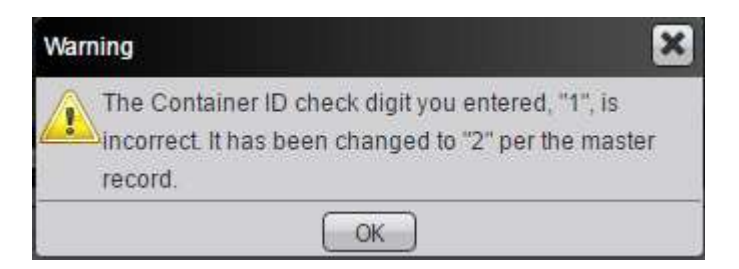

#### 7.2 Error en el código ISO

Mensaje que se muestra si indicamos un código ISO para un contendor, diferente del que tiene asignado en el booking.

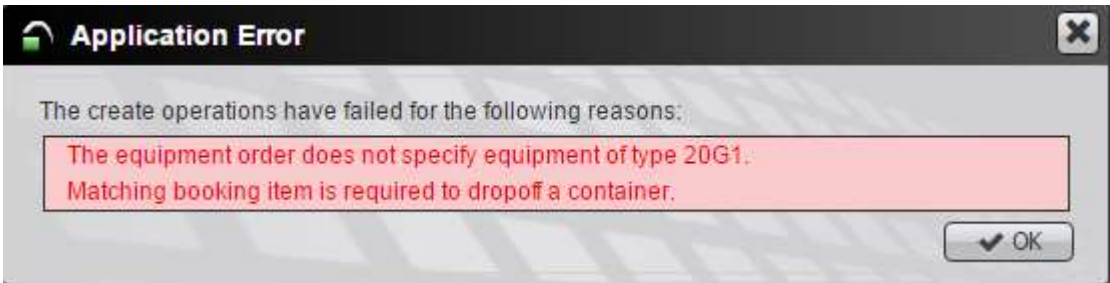

#### 7.3 Datos no imputados en campos requeridos

Mensaje que se muestra si no hemos indicado un valor en algún campo obligatorio.

En este caso por ejemplo, no se ha informado ni Operador, ni precinto.

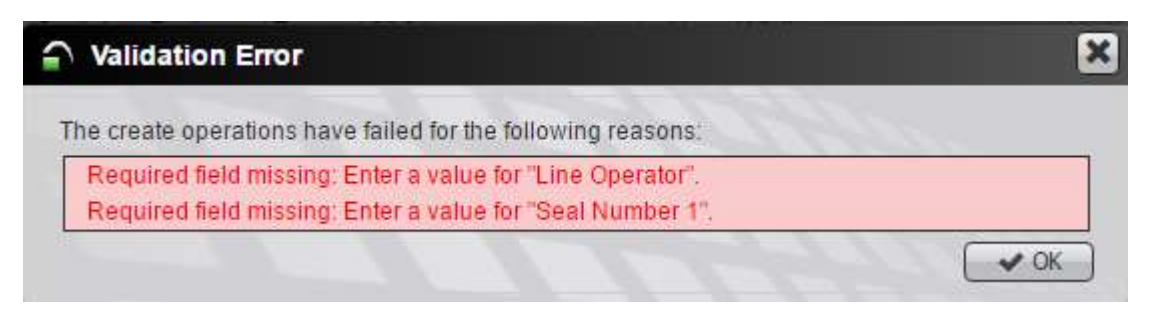

# Gestión Appointments **Pág 30 of 35**

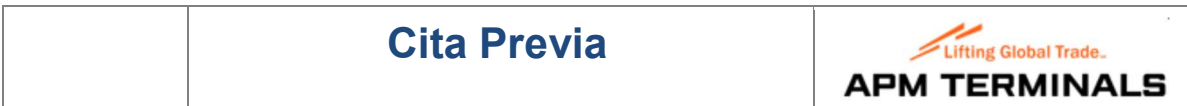

#### 7.4 Exceso en el número de contenedores del booking

Mensaje que se muestra cuando indicamos un booking, del cual ya se han recibido todos los contendores posibles asignado a ese booking.

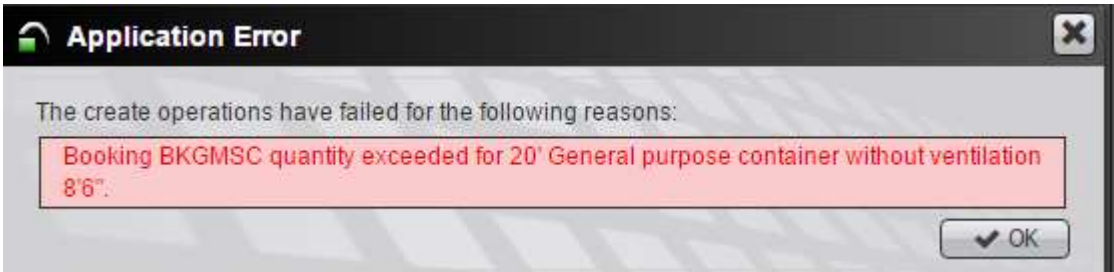

#### 7.5 Booking no existente

Mensaje que se muestra cuando indicamos un número de booking que no existe en la aplicación.

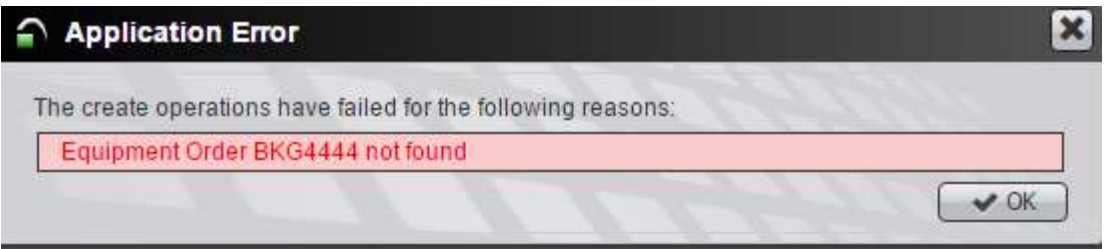

#### 7.6 Día seleccionado sin citas disponibles

Mensaje que aparece cuando intentamos seleccionar una cita para una fecha en la que ya no hay citas disponibles.

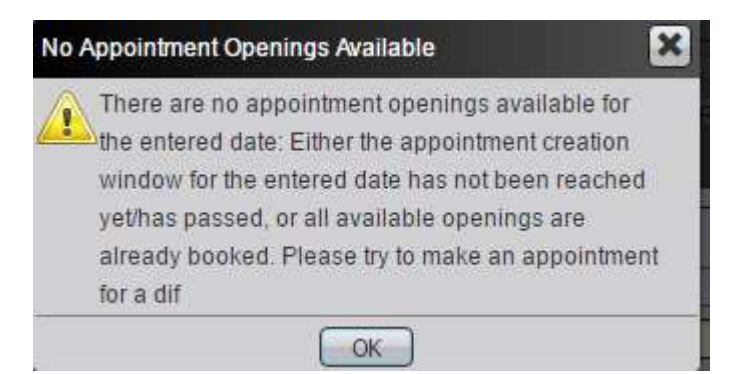

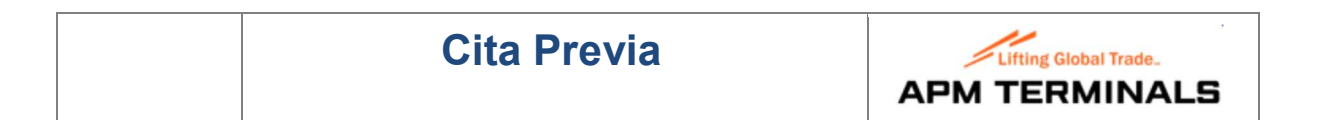

#### 7.7 Creación de appointments duplicados para un mismo contenedor

Mensaje que se muestra cuando intentamos crear dos citas para un mismo contenedor y un mismo tipo de transacción.

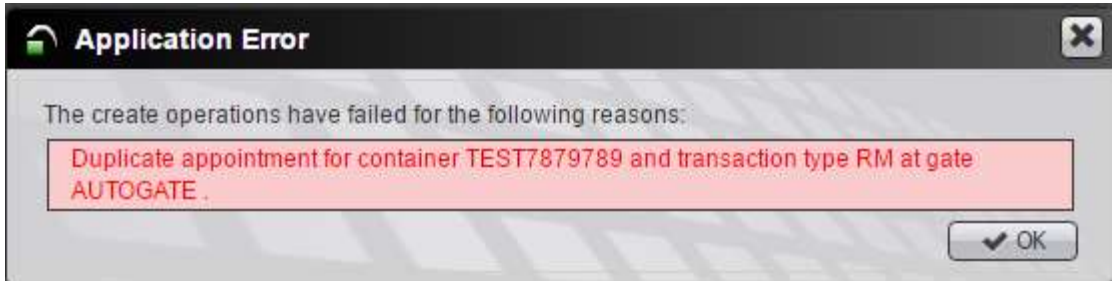

#### 7.8 Categoría no corresponde con el booking

Mensaje que se muestra cuando por ejemplo indicamos un booking de export, a la hora de recoger una importación.

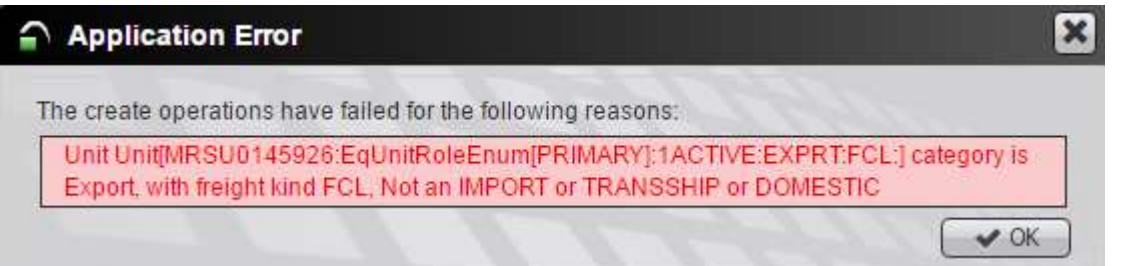

#### 7.9 Contenedor ya está en patio

Mensaje que aparece cuando indicamos un contenedor en una transacción de entrega y el contendor ya está en la Terminal.

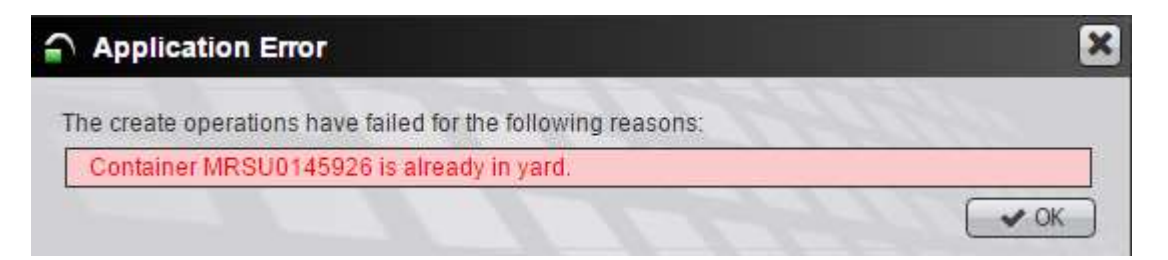

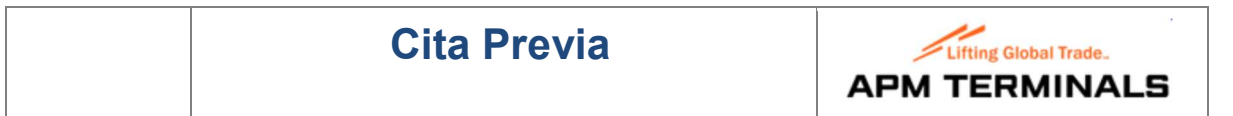

#### 7.10 Contenedor no existe

Mensaje que aparece cuando indicamos un contendor en una transacción de recogida y el contenedor no existe.

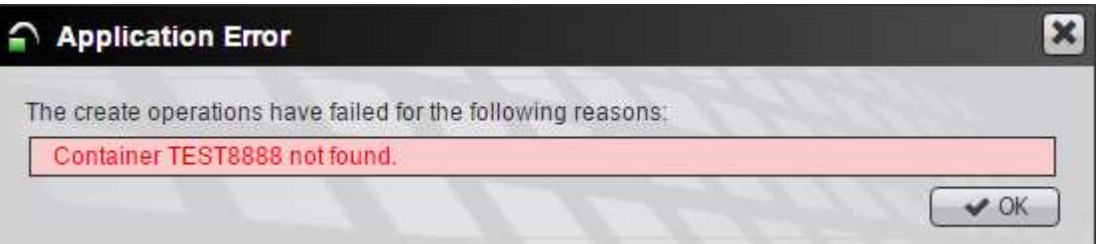

#### 7.11 Pérdida de los cambios realizados

Mensaje que se muestra si usamos la opción Cancel o hacemos Click en el icono **en la parte superior derecha** de cualquier formulario:

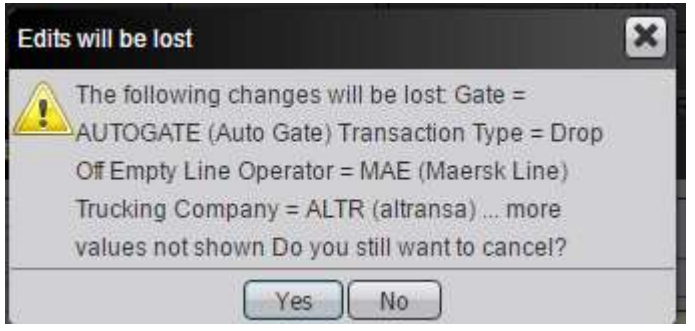

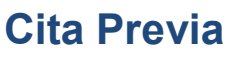

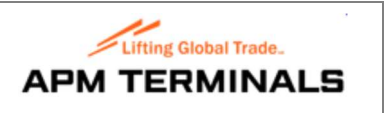

# 8. Modificar datos de usuario

Ir a la opción Files  $\rightarrow$  User Preferences:

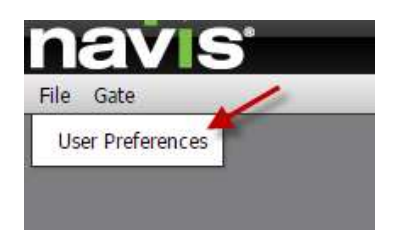

Que nos muestra la siguiente pantalla:

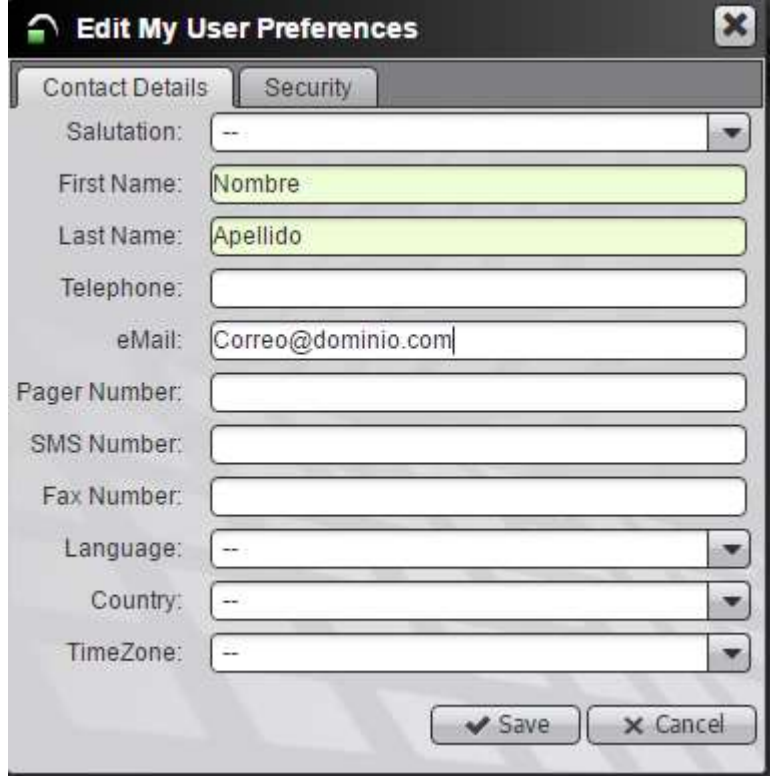

- En la pestaña Contact Details, podemos modificar el eMail. Tened en cuenta que es en esta dirección de correo donde se recibe el mensaje con el localizador de la cita.

- En la pestaña Security, es donde se actualizaría la contraseña dada inicialmente por APMT.

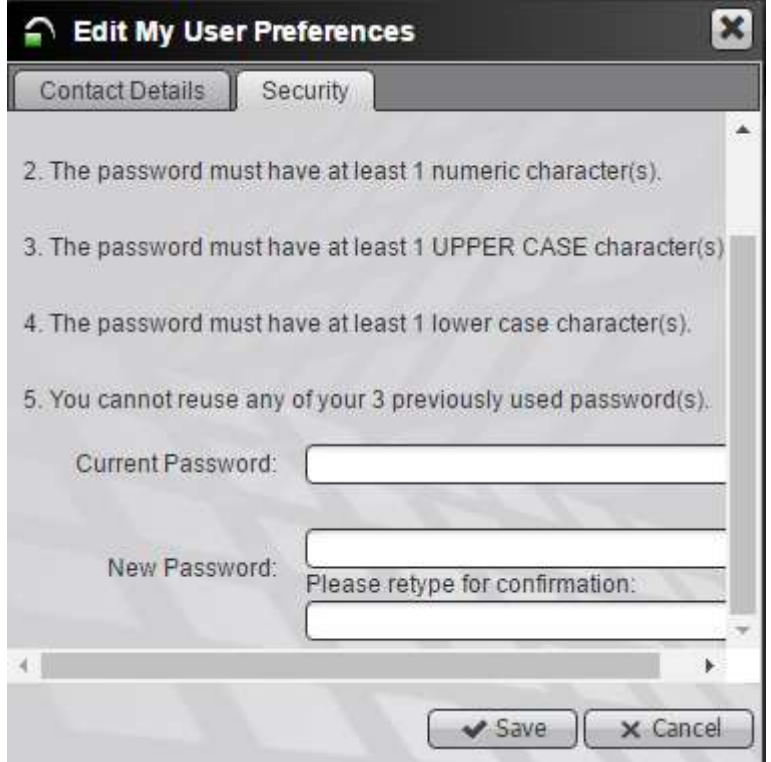

Para cambiar la contraseña, hay que indicar la actual en Current Password y la nueva la solicita dos veces en New Password.

Nota: La contraseña debe cumplir unas reglas que se indican en los puntos 1 a 5 mostrados en la pantalla.